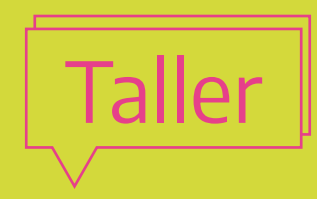

# Creá tu videojuego

conectar

R

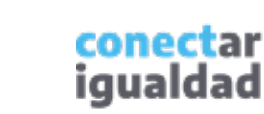

 $cc$ 

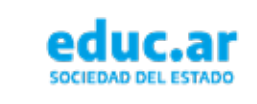

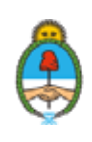

Ministerio de Educación Argentina

 $\overline{\textbf{S}}$ 

# Sobre la propuesta

2

¿Pensaste alguna vez que crear y programar tu propio videojuego puede ser igual de divertido que jugarlo? Seguramente lo primero que se te viene a la mente es que se trata de un proceso muy largo y complejo. Sin embargo, existen opciones que lo convierten en algo sencillo de realizar.

En este taller, siguiendo las instrucciones presentadas, proponemos crear un videojuego - que llamamos Mi primer videojuego - y conocemos la lógica básica de la programación en bloque.

Utilizaremos Scratch, un software libre y gratuito con un lenguaje de programación en bloques, que posee una interfaz gráfica sencilla y un funcionamiento simple que no requiere un progundo conocimiento del código.

## **Objetivos**

- Comprender las características de los lenguajes de programación en bloques.
- Conocer la interfaz y las funcionalidades básicas de Scratch.
- Crear animaciones con Scratch.
- Diseñar y programar un videojuego con Scratch.

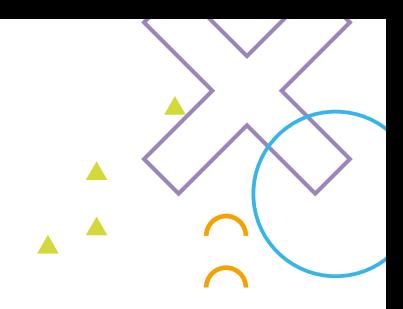

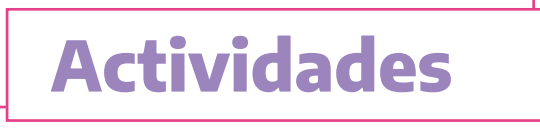

#### Primer momento: Introducción a la creación de videojuegos con programación en bloques.

Abordaremos brevemente qué implica diseñar y crear un videojuego con programación en bloques.

#### Segundo momento: sobre Scratch.

Proponemos explorar las características de este lenguaje y su entorno.

#### Tercer momento: creá el videojuego.

Sugerimos experimentar la programación y seguir las instrucciones del paso a paso para crear desde cero el videojuego.

#### ▶▶▶▶ Cuarto momento: ¡a jugar!

Los y las invitamos a divertirse con el juego que crearon.

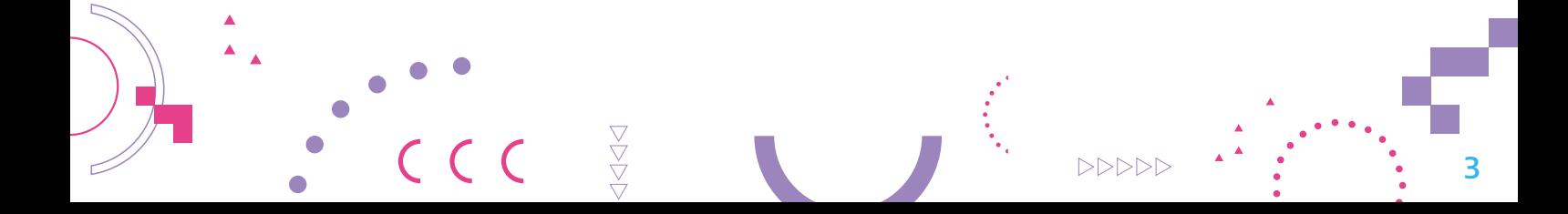

## Primer momento Introducción a la creación de videojuegos con programación en bloques

El equipo de creación de un videojuego puede estar conformado por cientos de personas o por una sola. Todo depende del grado de complejidad que tenga el proyecto y de las herramientas que se utilicen para hacerlo.

Los lenguajes de programación en bloques, entre los que se encuentra Scratch, son una opción que permite simplificar muchos de estos procesos. De este modo, se vuelve sencillo y divertido dar los primeros pasos.

## Los lenguajes de programación en bloques

Para construir un código, quienes programan utilizan básicamente tres tipos de estructuras:

- La secuencia: una serie de elementos que se suceden unos a otros y guardan relación entre sí.
- La selección: las decisiones que toma el programa al ser puesto en funcionamiento, si ejecuta o no ciertas instrucciones, según se cumplan o no determinadas condiciones.

• La iteración (repetición): las estructuras cíclicas que determinan, según una condición, la ejecución de un grupo de instrucciones en un número determinado o indeterminado de veces.

Con el lenguaje de programación en bloques, los elementos para crear las estructuras de programación ya están definidos. Se presentan como bloques gráficos encastrables y, para usarlos, solo se necesita arrastrarlos al programa que se quiere armar. Además, estos bloques de código se pueden intercambiar de forma dinámica y el resultado se puede ver en el momento.

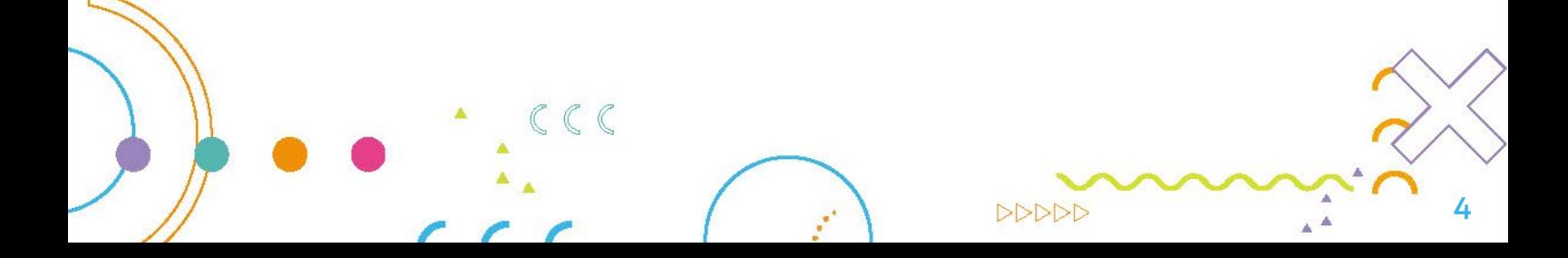

## Segundo momento Sobre Scratch

Scratch es un lenguaje de programación icónica o por bloques que posee una interfaz gráfica sencilla y colorida y un funcionamiento muy simple.

Este lenguaje no requiere tener un profundo conocimiento sobre el **código.** Y es que, en lugar de escribir instrucciones, permite programar con el *mouse*, arrastrando bloques encastrables que representan diferentes acciones y variables. Estas indican a los personajes/objetos que se hallan en el escenario qué hacer. De esta manera, se pueden explorar principios básicos de programación sin las complicaciones de sintaxis que tienen otros lenguajes. A medida que las personas usuarias crean sus programas, aprenden el manejo de conceptos como «control de flujo», «iteración (repetición o ciclos)», «condicionales», «procedimientos», «hilos múltiples» y «eventos».

## **DDD** Con Scratch se pueden crear:

- Historias interactivas
- Animaciones
- Juegos

Además, posee una gran comunidad en línea donde es posible ver proyectos para inspirarse, descargar y reutilizar, y compartir ideas con otras personas usuarias.

## **DDD** Descargas de Software

Scratch es un software libre y gratuito que puede usarse *online* o descargarse e instalarse en cualquier computadora. Además, como posee una gran comunidad en línea, es posible ver proyectos para inspirarse, descargar y reutilizar, y compartir ideas con otras personas usuarias.

Uso en línea: se puede utilizar Scratch desde su sitio web en la mayoría de los navegadores sin necesidad de crear una cuenta: https://scratch.mit.edu/. Sin embargo, es recomendable hacerlo para poder guardar nuestros proyectos y su progreso.

Descarga e instalación: la aplicación de Scratch puede descargarse en computadoras o tabletas desde el siguiente *link*: https://scratch.mit.edu/download. La ventaja que presenta esta modalidad de uso es que permite crear y guardar nuestros proyectos sin depender de una conexión a internet.

## Interfaz de Scratch

Scratch posee una interfaz intuitiva, con un espacio de trabajo dividido en diferentes áreas. Este tutorial interactivo permite ver cada una en detalle: https://www.educ.ar/recursos/158920/scratch-interfaz

5

## **Tercer momento** Creá el videojuego

Siguiendo las instrucciones del paso a paso, podremos crear desde cero el videojuego. Para simplificar su desarrollo y realizar una primera aproximación al mundo de la programación en bloques, en estas instrucciones los objetos y las acciones ya fueron decididos. Sin embargo, sabemos que hay otras formas de programarlo y diseñarlo que llegan al mismo objetivo. Por poner solo un ejemplo, podríamos hacer la misma acción (correr o desplazarse por el escenario), pero utilizando un código diferente al planteado en esta actividad.

De este modo, para seguir profundizando en la lógica básica de la programación en bloques, una vez lograda la programación propuesta, sugerimos explorar otros caminos posibles.

Paso a paso, entonces, vamos a recorrer todas las instancias: pensar su historia, idearlo y desarrollarlo.

- 1. La idea
- 2. El proyecto
- 3. El escenario
- 4. Los personajes
- 5. El código: programación del enemigo
- 6. El código: programación del personaje principal

#### 1. La idea

El primer paso para crear un videojuego es tener una idea o concepto de lo que queremos hacer. A partir de ese concepto podemos pensar las diferentes mecánicas y dinámicas que formarán parte de él. Las mecánicas representan el conjunto de reglas, como, por ejemplo, el objetivo del videojuego. Las dinámicas son las formas en que las y los jugadores toman decisiones y se relacionan con el objetivo del juego.

#### Para tener en cuenta:

- Todos los objetos que intervienen en los proyectos ya sean personajes, disfraces o escenarios, poseen un nombre por defecto. Es recomendable modificarlos y llamarlos de alguna manera que nos resulte fácil de identificar.
- Todos los proyectos deben comenzar con un bloque de la categoría Evento, que detecte el momento en que debe iniciar el proceso o realizar las acciones.
- Algunas instrucciones poseen parámetros (espacios en blanco) que pueden ser modificados de acuerdo con las necesidades.

6

## 2. El proyecto

El primer paso para desarrollar nuestro videojuego es crear un nuevo proyecto en 1 Scratch. Para eso, desde la pantalla principal, hacemos clic en la opción Crear para acceder al editor. (Si utilizamos la versión de escritorio, esta se abrirá en el editor directamente).

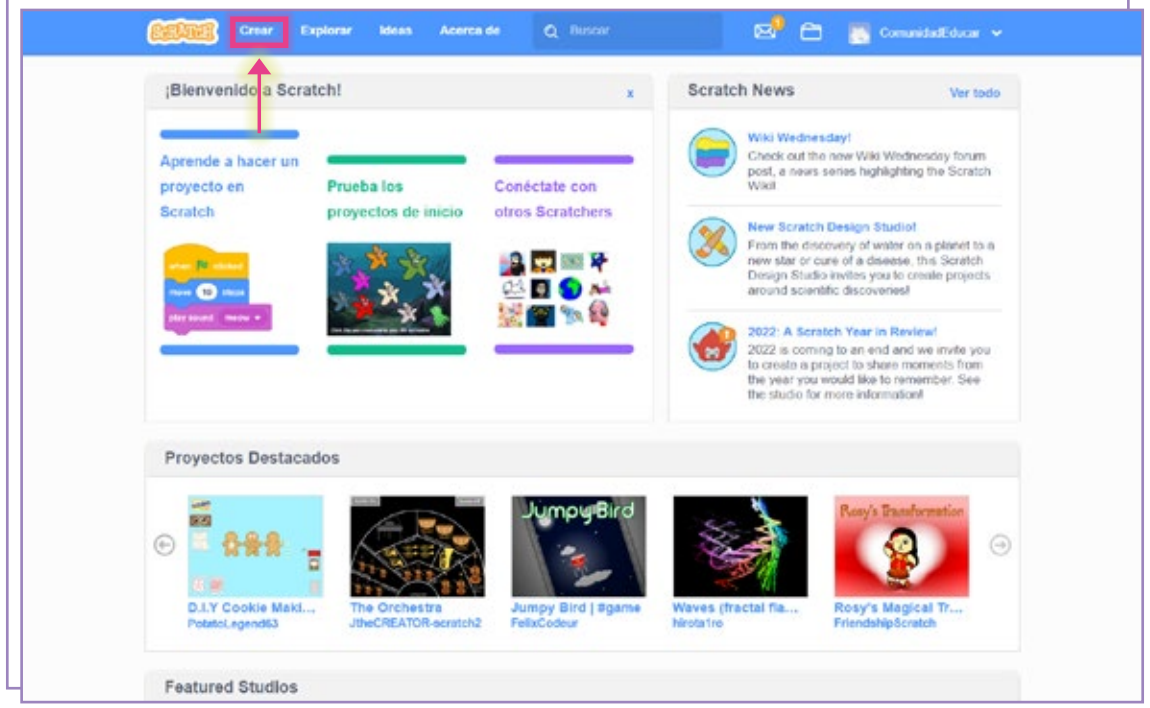

2) Crearemos un nombre para nuestro videojuego y luego, desde la opción **Archivo,** haremos clic en Guardar ahora. De esta manera, nuestro proyecto se guardará en la nube de Scratch. Si utilizamos la versión de escritorio, deberemos elegir la opción Guardar en tu computador, que guardará el proyecto en nuestro equipo.

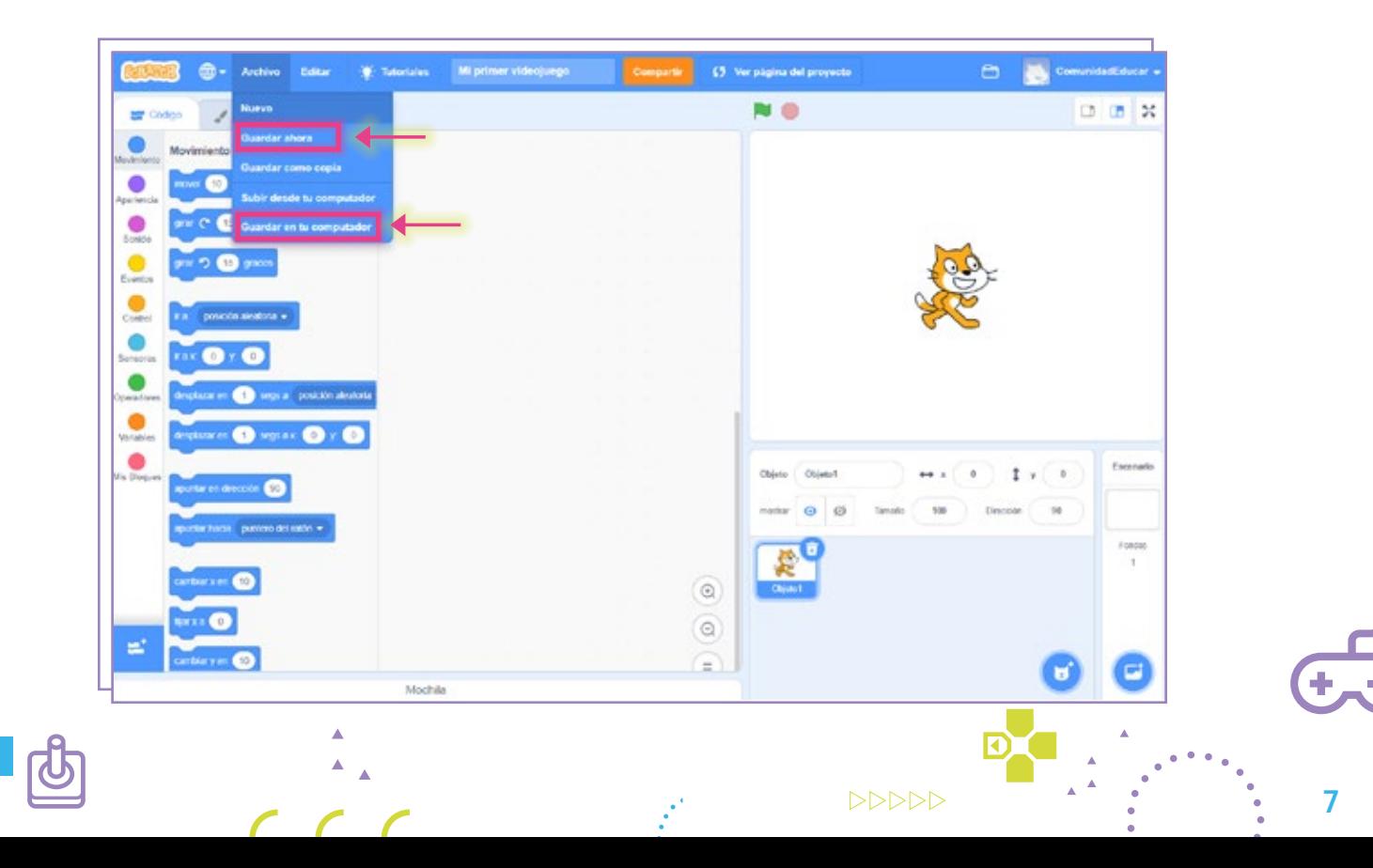

## 3. El escenario

La primera decisión que vamos a tomar es en qué escenario va a suceder nuestro 1 videojuego. Para eso, vamos a agregar un fondo.

Si hacemos clic en el botón Elige un fondo, desde el menú desplegable podemos optar por:

- Subir una imagen desde nuestra computadora.
- Dejar que el programa nos asigne un fondo aleatoriamente desde su Librería de objetos.
- Dibujarlo en el editor de imágenes de Scratch.
- Elegir un fondo de la Librería de objetos.

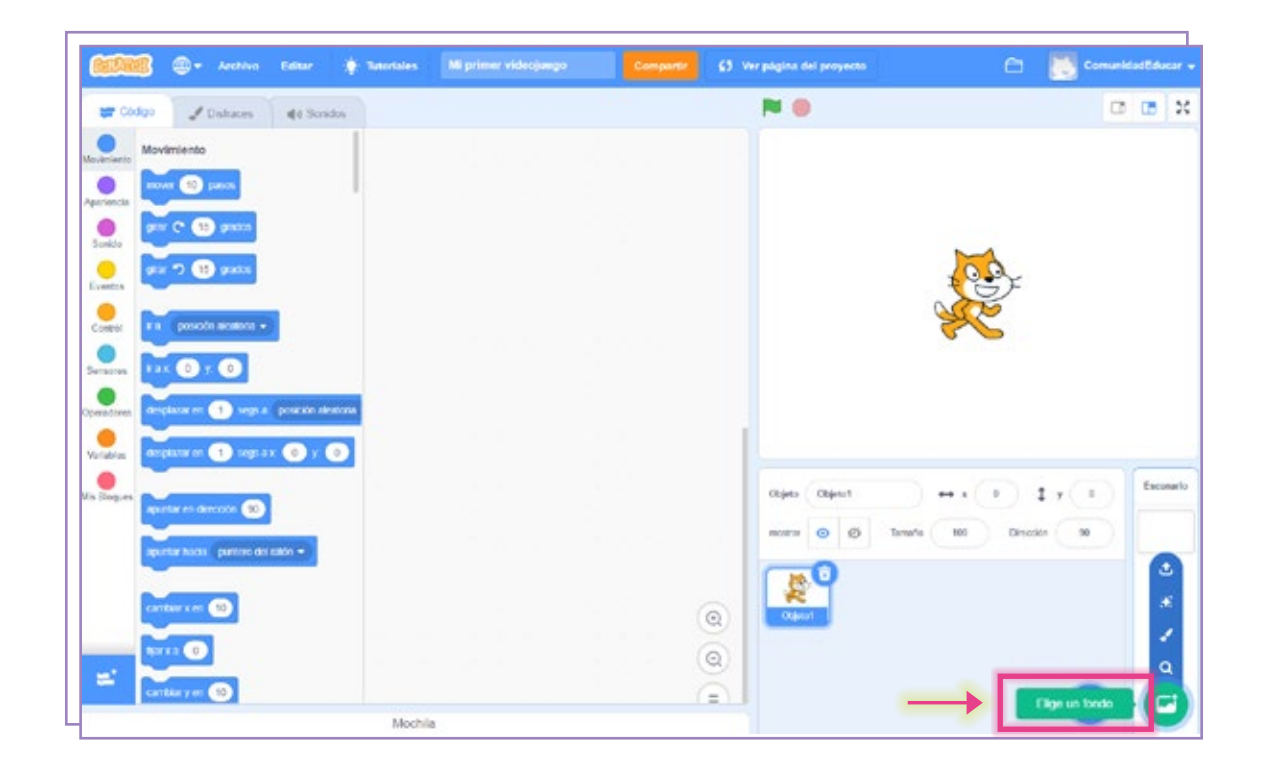

 $\triangleright \triangleright \triangleright \triangleright \triangleright$ 

8

Para encontrar el fondo deseado, podemos utilizar los filtros del programa o el 2 buscador. Para esta última opción, conviene tener en cuenta que los nombres de los objetos están en inglés.

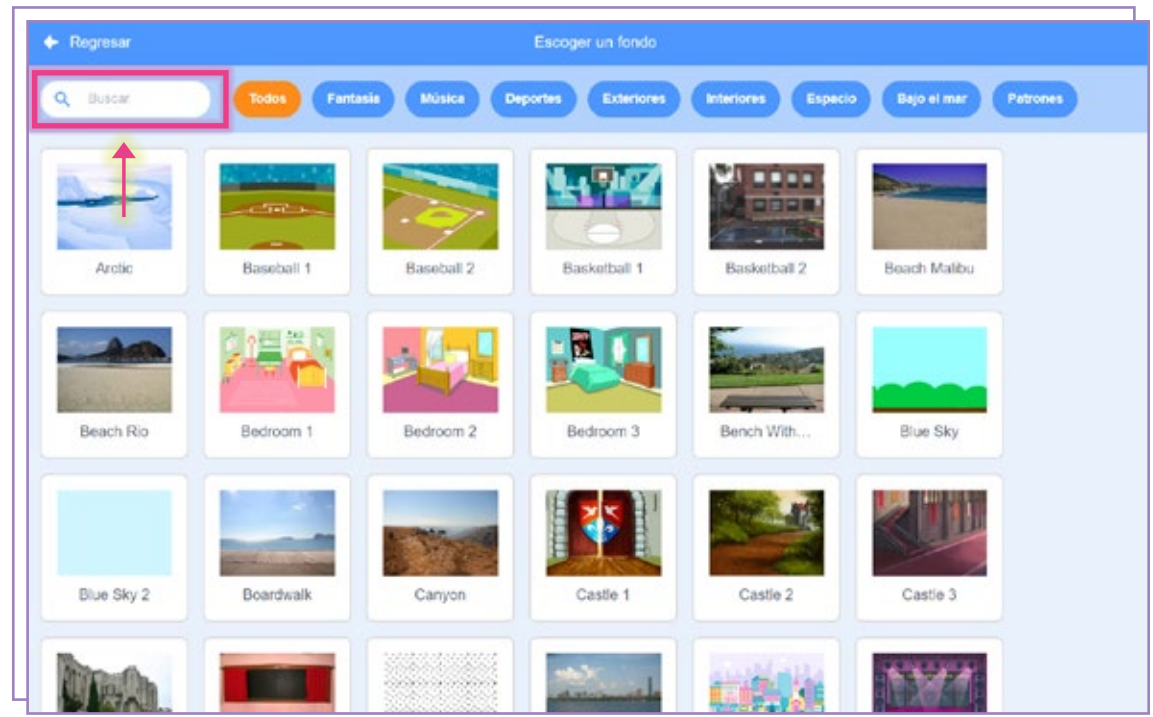

<sup>3</sup>) Vamos a usar los filtros y a escoger una imagen de **Exteriores,** para que nuestro videojuego suceda en un parque.

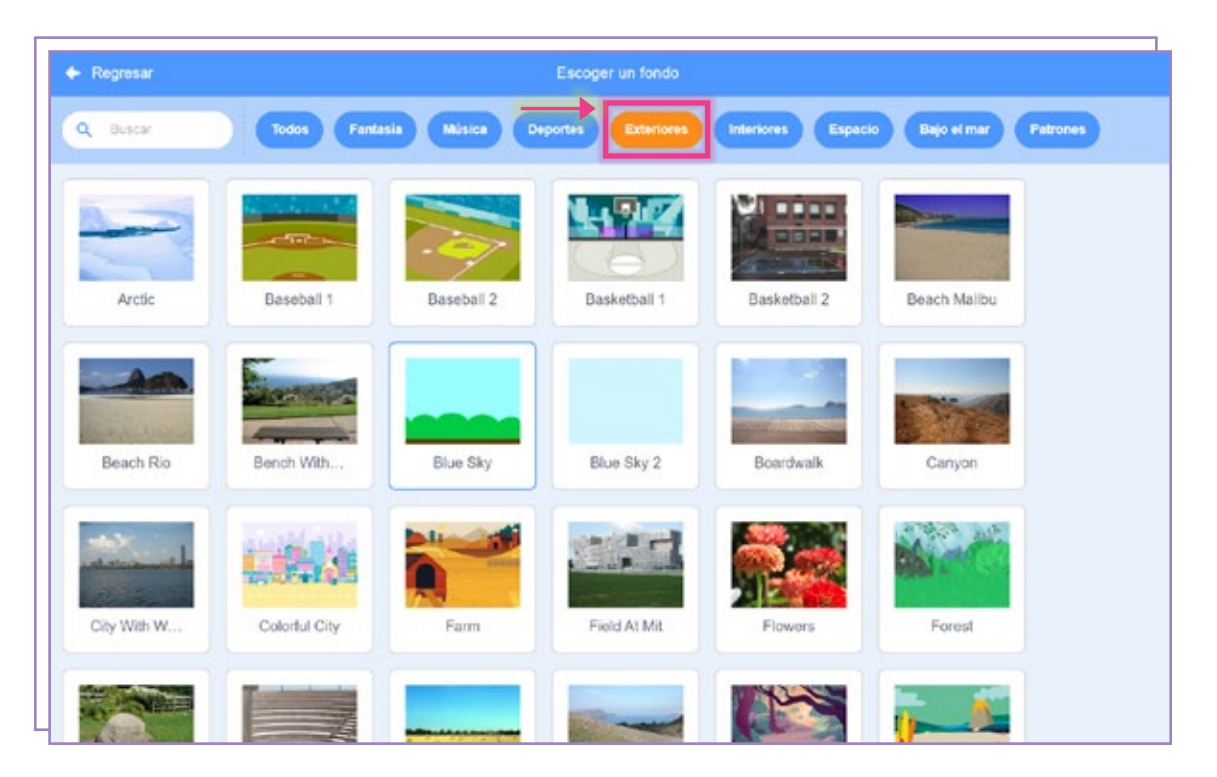

<sup>4</sup> Una vez que hayamos escogido el fondo, el editor se verá así:

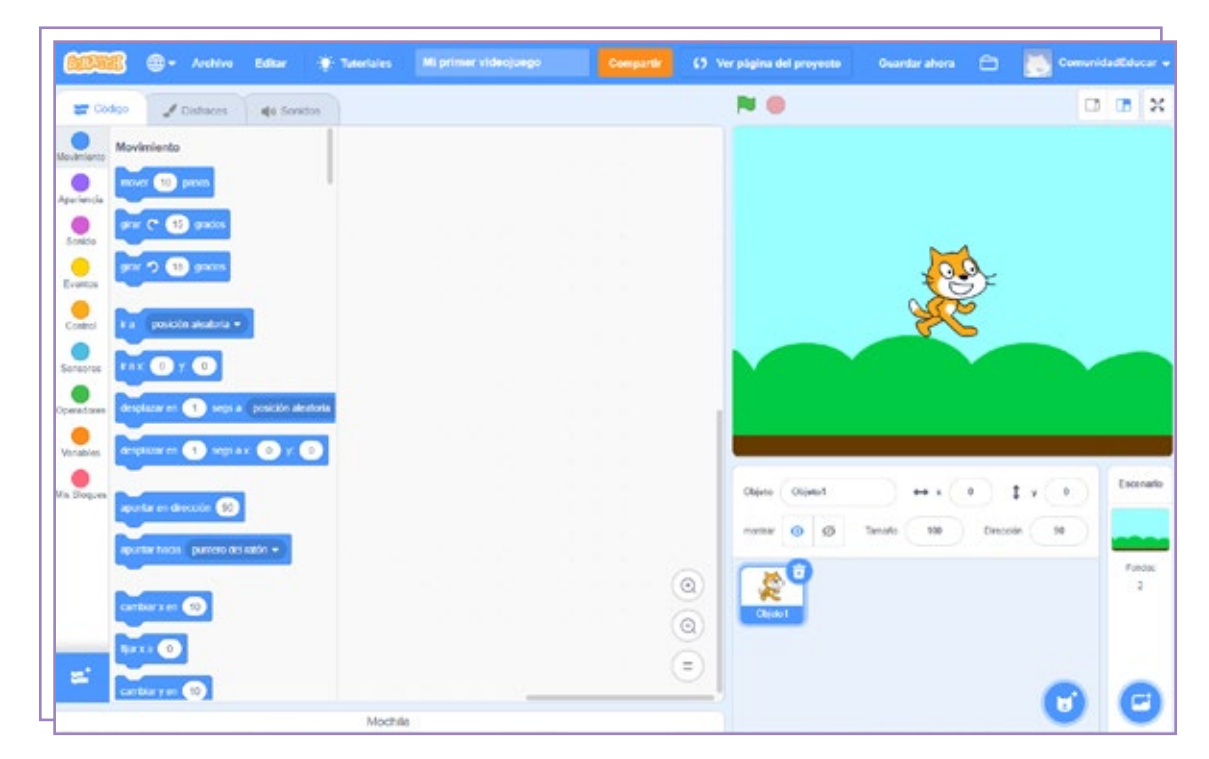

Además de una imagen, nuestro escenario puede tener música de fondo. 5 Para esto vamos a ir a la solapa Sonidos y, desde Agregar sonido, vamos a escoger alguna de las opciones disponibles:

- Cargar un sonido que tengamos guardado en nuestra computadora.
- Dejar que el programa nos asigne un sonido aleatoriamente desde su Librería de sonidos.
- Grabar un sonido utilizando un micrófono.
- Elegir un sonido de la Librería de sonidos.

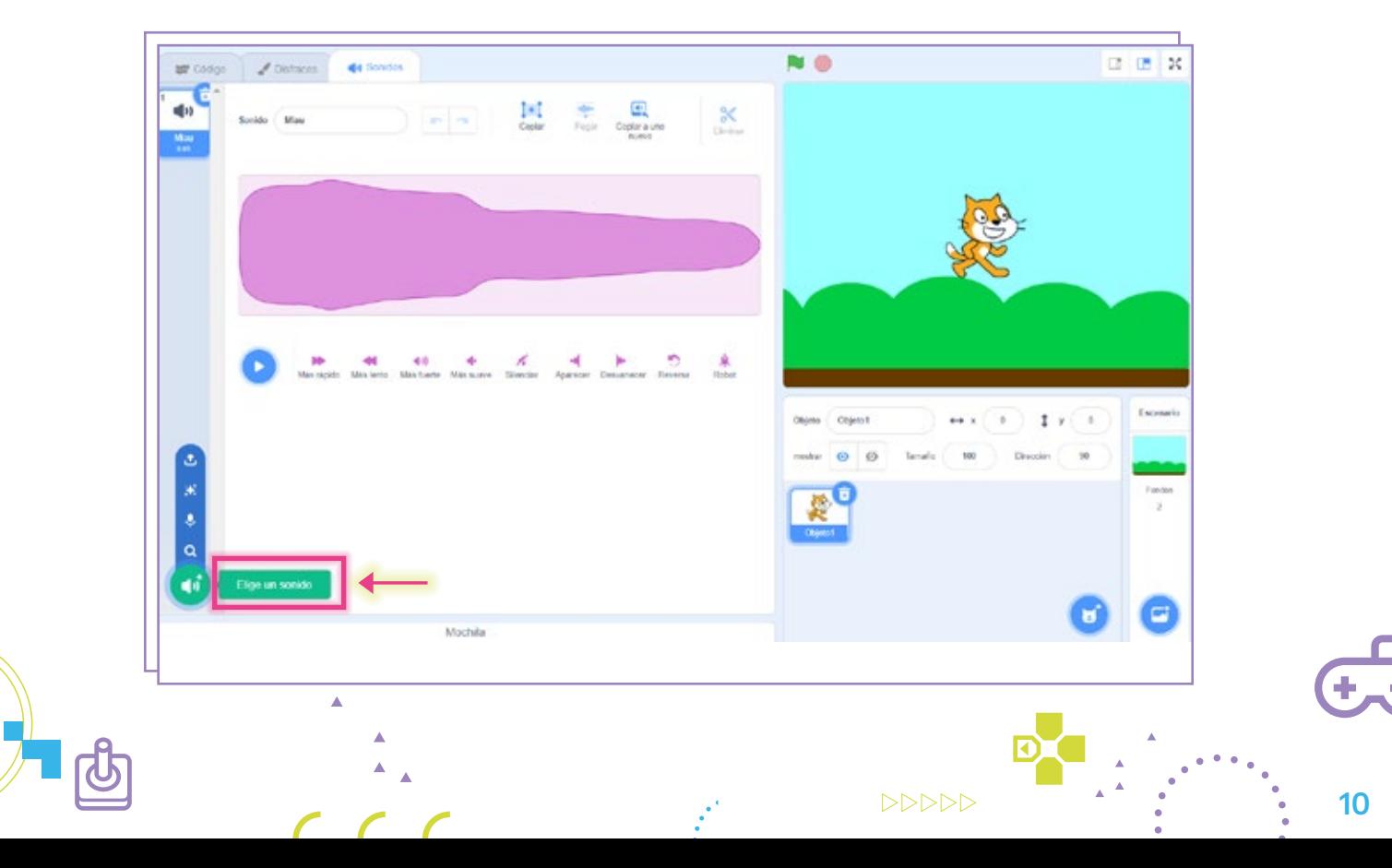

**Dara este proyecto vamos a elegir un sonido de la Librería.** Al hacer clic en esa opción se abrirá una vista general con una miniatura de cada sonido. Al pasar el *mouse* sobre cada una, podremos escuchar el sonido antes de seleccionarlo.

Vamos a utilizar los filtros y buscar un sonido dentro de la categoría Ciclos, que contiene melodías a diferencia de las otras que incluyen sonidos cortos, efectos y onomatopeyas.

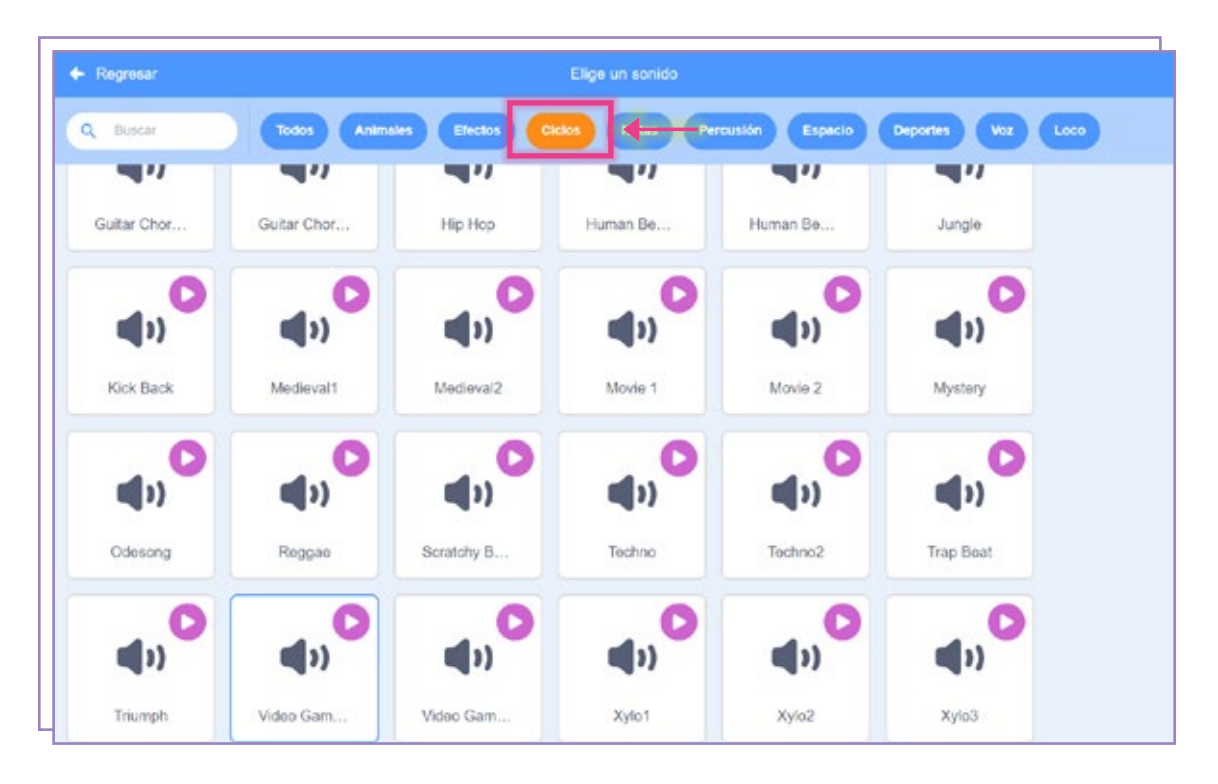

Dentro del editor, cambiaremos el nombre del sonido para poder reconocerlo fácilmente. 7Además, ya que se trata de un sonido de fondo, vamos a bajar un poco el volumen utilizando el botón Más suave. Esto hará que el espectograma del sonido se vea más pequeño.

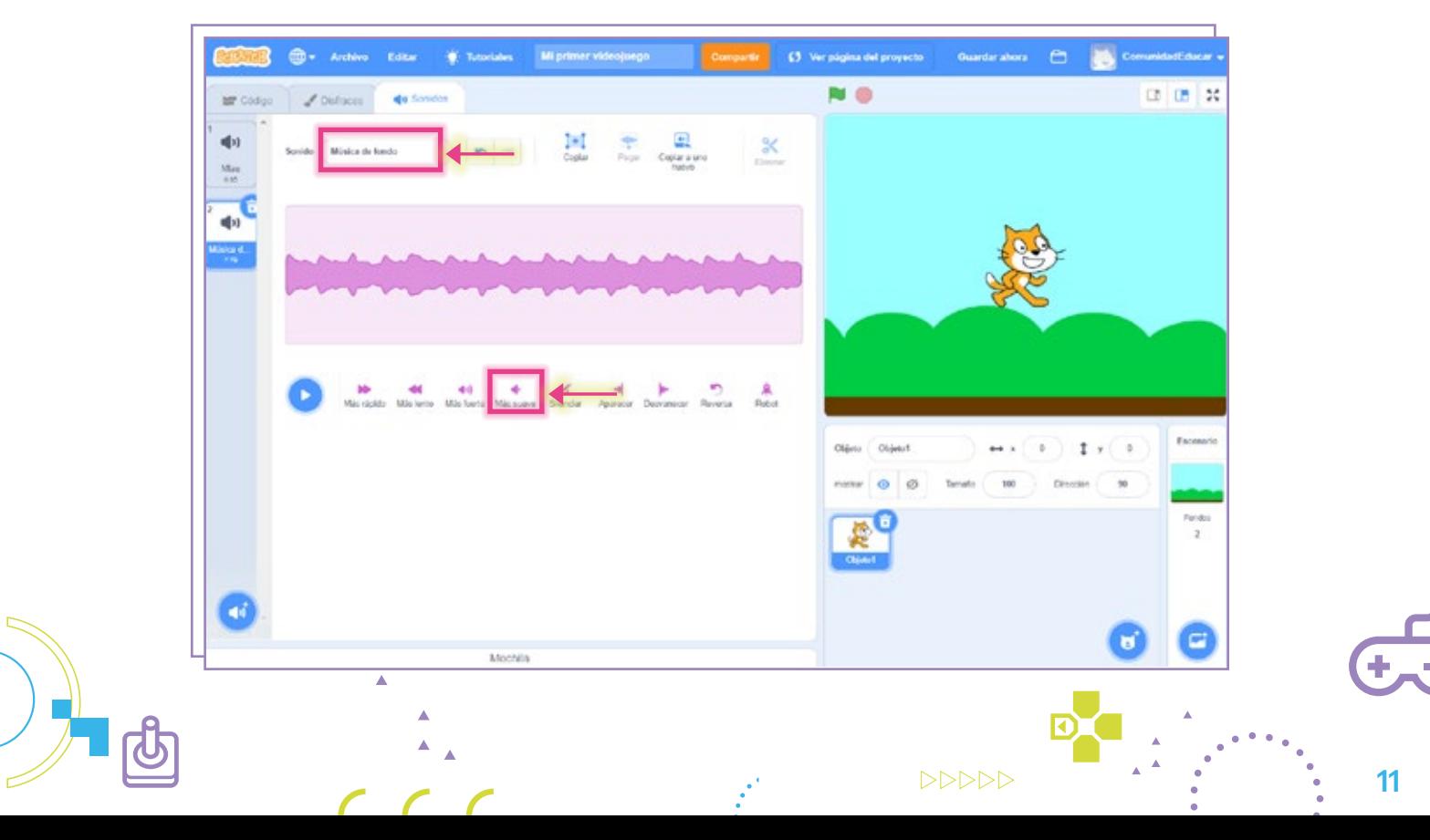

Para que la música se escuche durante nuestro videojuego, vamos a crear un código. 8 Desde la categoría Eventos, arrastraremos hasta nuestro espacio de trabajo el bloque al presionar (bandera verde).

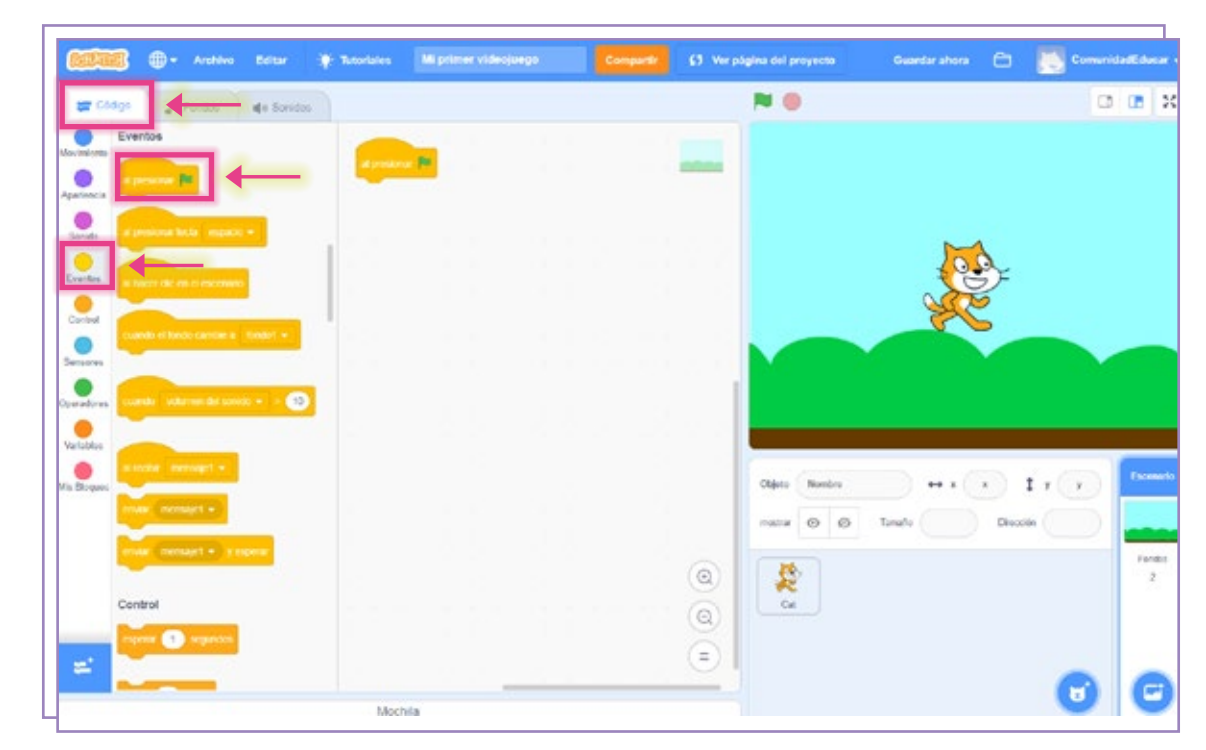

**9)** Luego, desde la categoría **Control**, vamos a seleccionar y encastrar el bloque **por** siempre.

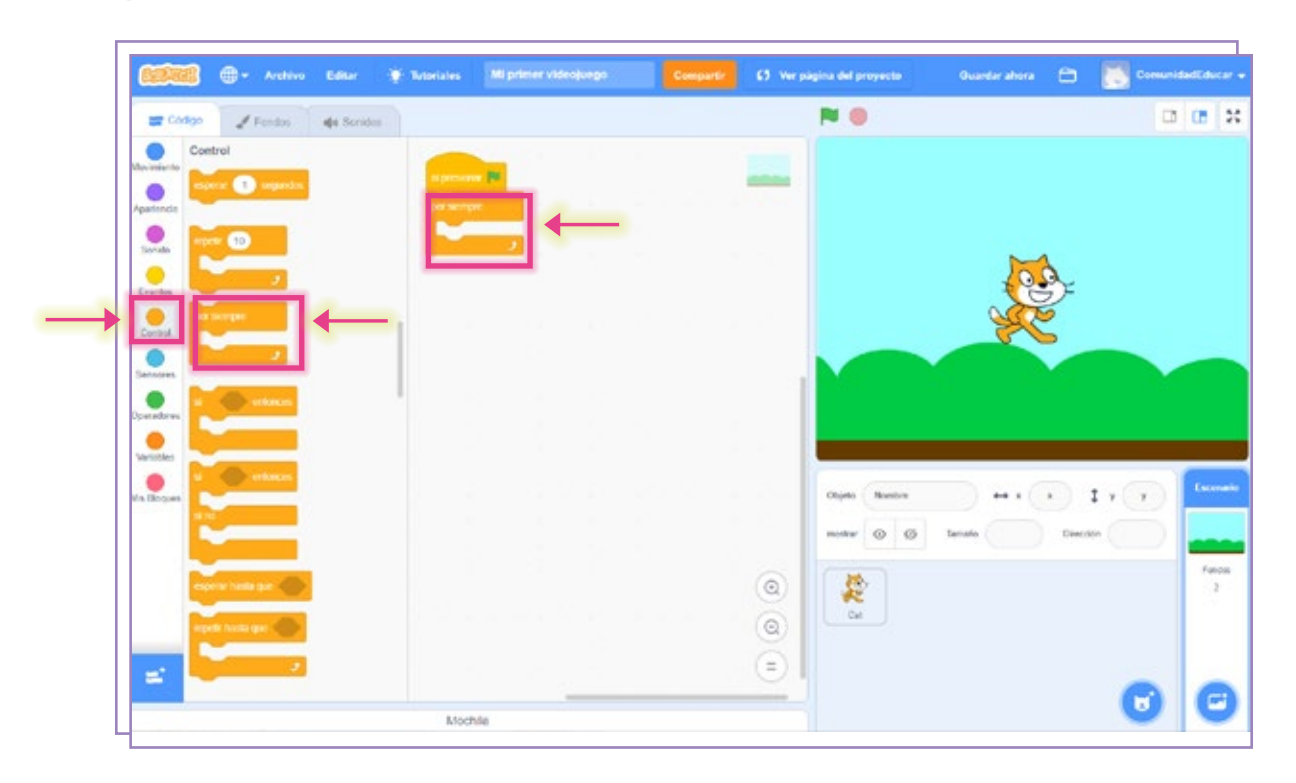

 $DDDDD$ 12

10 Finalmente, en la categoría **Sonido,** vamos a buscar el bloque **tocar sonido (Música** de fondo) hasta que termine y a encastrarlo dentro del bloque por siempre.

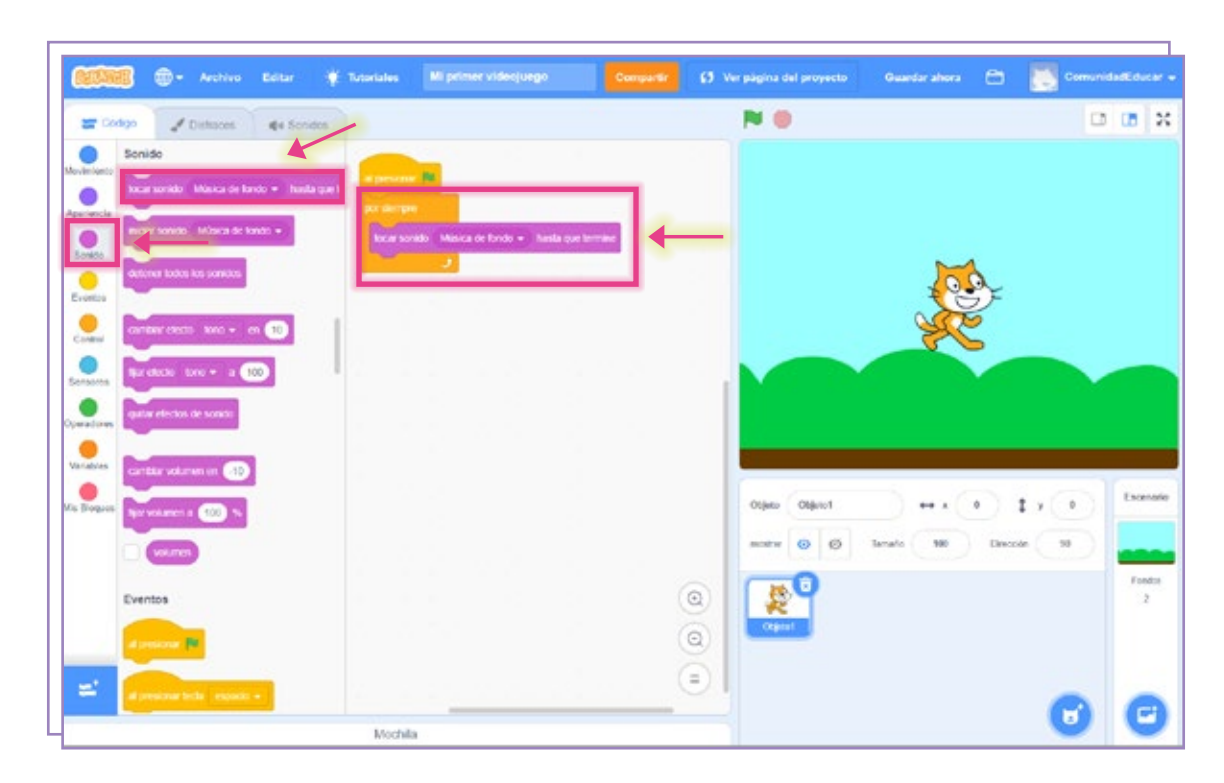

¡Listo! Ya creamos el escenario donde se va a desarrollar nuestro videojuego.

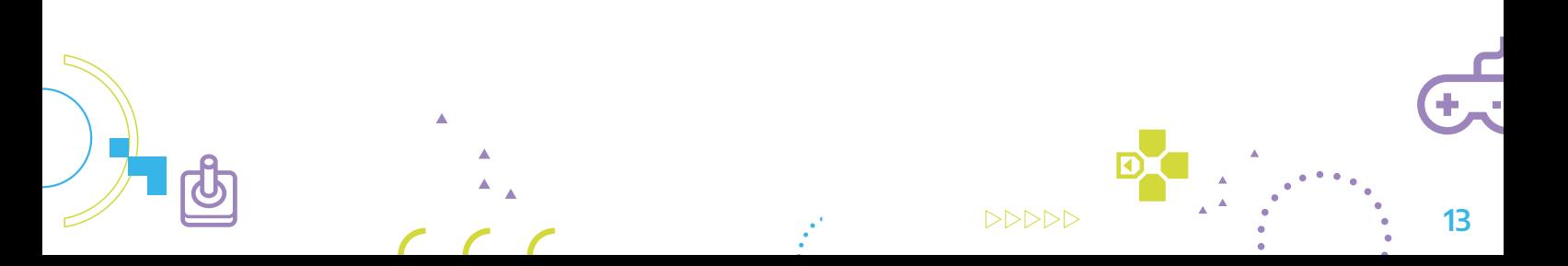

## 4. Los personajes

Nuestro videojuego tendrá dos personajes. Como personaje principal, usaremos el 1gato que aparece por defecto como Objeto 1 en el Área de objetos. Y, para identificarlo más fácilmente, lo renombraremos «Gato».

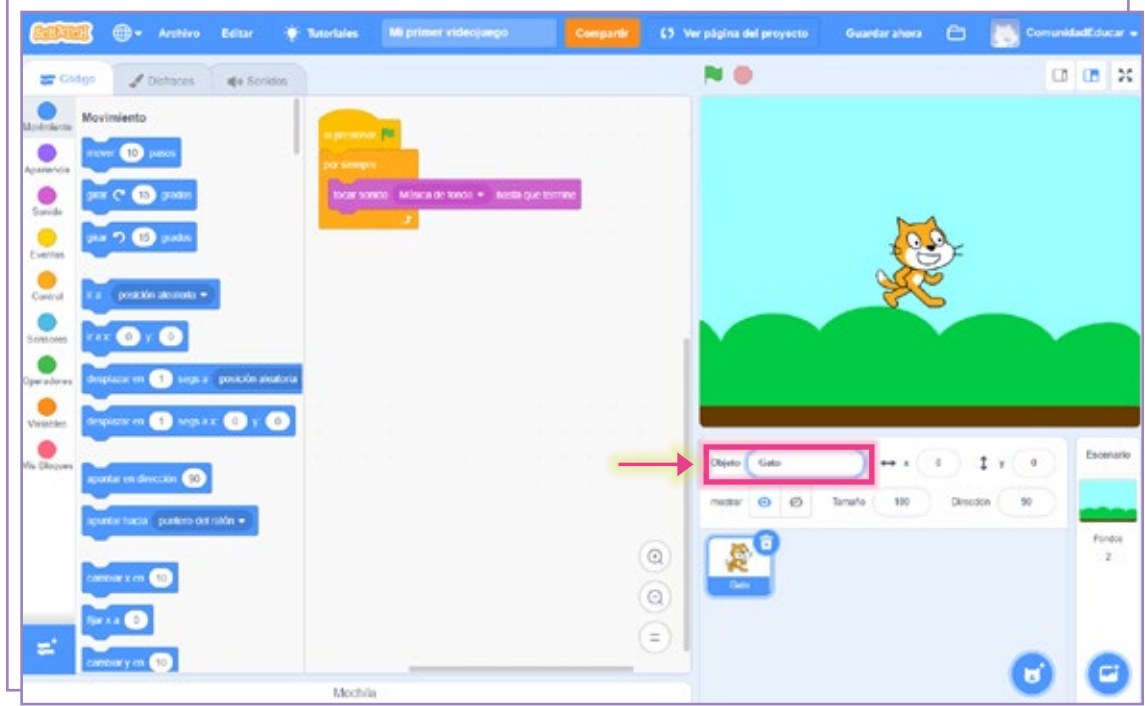

 $\triangleright \triangleright \triangleright \triangleright \triangleright$ 14

2.) Para agregar el personaje que representará al enemigo, presionaremos el botón **Elegir** un objeto. Desde el menú desplegable podemos optar por:

- Subir una imagen desde nuestra computadora.
- Dejar que el programa nos asigne un personaje aleatoriamente desde su Librería de objetos.
- Dibujarlo en el editor de imágenes de Scratch.
- Elegir un personaje de la Librería de objetos. Para este proyecto vamos a elegir un personaje de la Librería. Al hacer clic en esa opción, se abrirá una vista general. Y, al pasar el *mouse* sobre cada miniatura, veremos los diferentes disfraces que posee cada uno.

Vamos a utilizar filtros y a buscar otro animal para convertirlo en nuestro nuevo personaje.

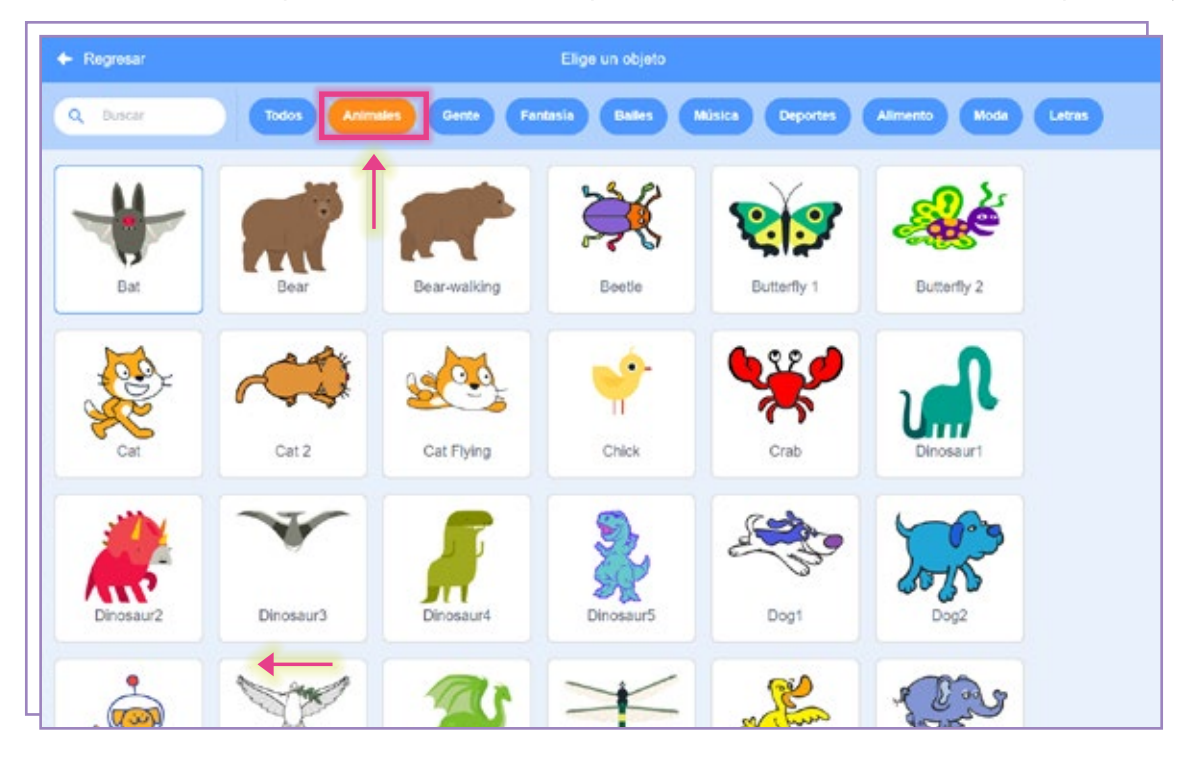

Finalmente, vamos a cambiar el nombre de nuestro segundo personaje (*Bat*) a 3 «Murciélago» para poder identificarlo fácilmente.

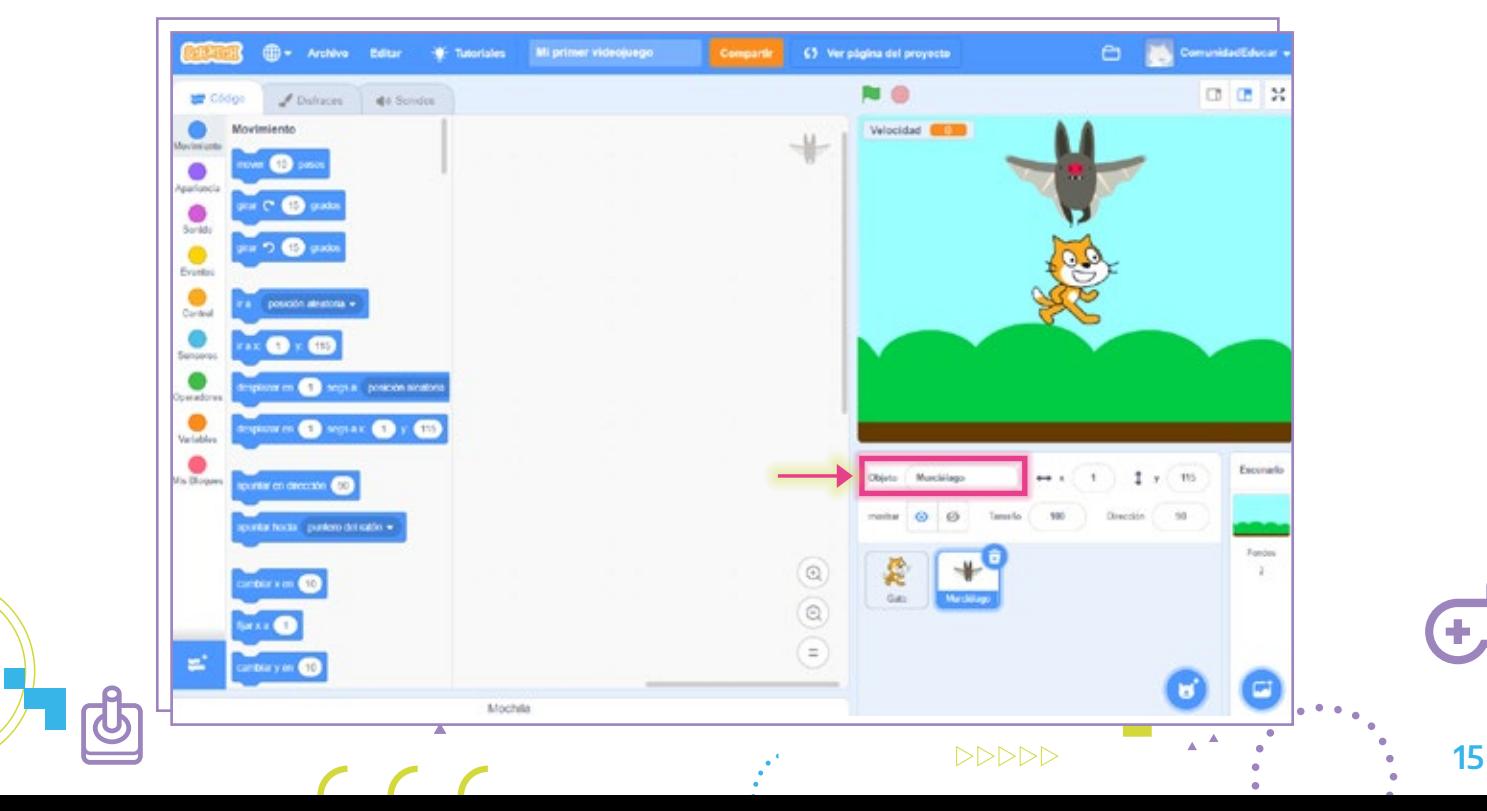

## 5. El código: movimientos para el enemigo

Para este personaje vamos a crear tres códigos: 1

- Uno de velocidad y movimiento
- Otro para la animación del personaje
- Y otro para un mensaje que dirá el enemigo cada vez que toque al personaje principal.

Antes de comenzar a crear nuestros códigos, vamos a crear una variable. Una variable sirve para almacenar datos numéricos o alfabéticos (palabras). Sus valores se pueden cambiar. Para nombrarlas, se las puede denominar con nombres relacionados con el tipo de dato a almacenar, por ejemplo:

- Si queremos crear una variable de palabras que contenga datos como «banana», «naranja», «leche», etc., se la puede llamar Supermercado.
- En caso de querer guardar datos numéricos que representen el puntaje de un juego (55, 105, 200, etc.), se puede nombrar a la variable Cantidad de puntos por nivel.

Desde la categoría de bloques Variables, vamos a hacer clic en Crear una variable.

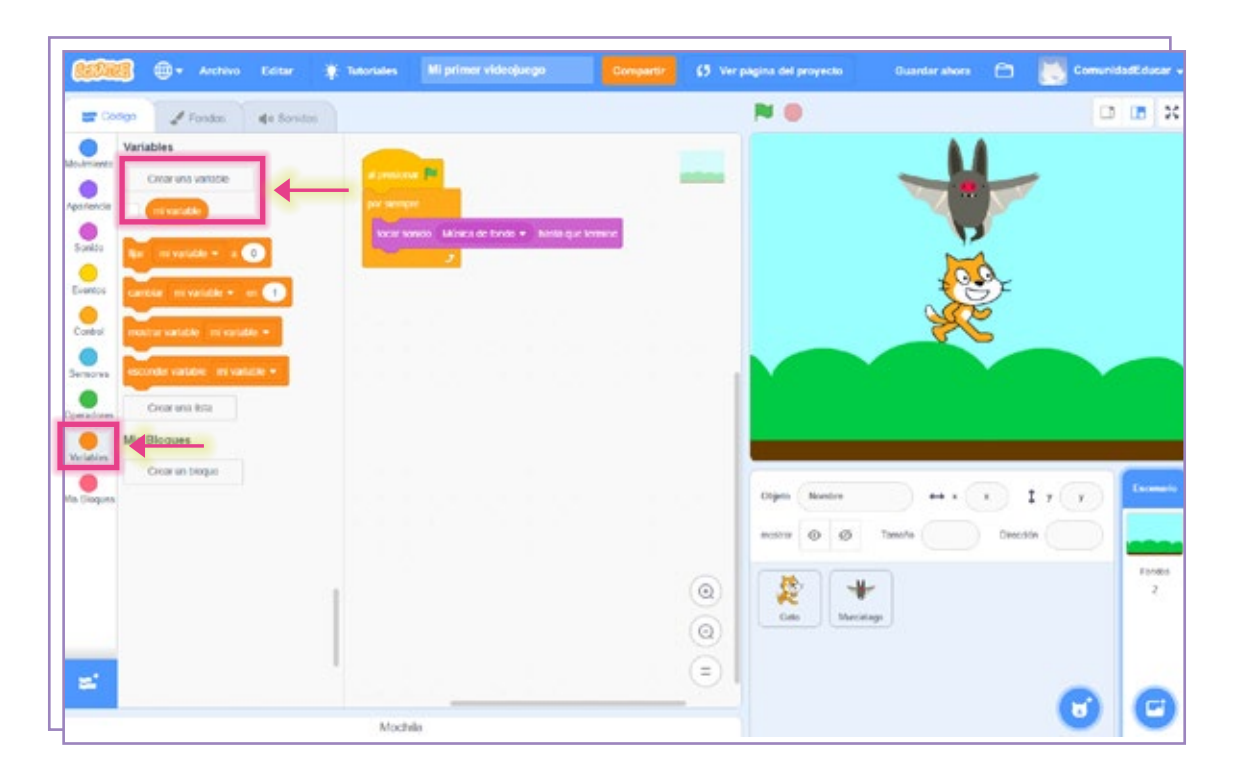

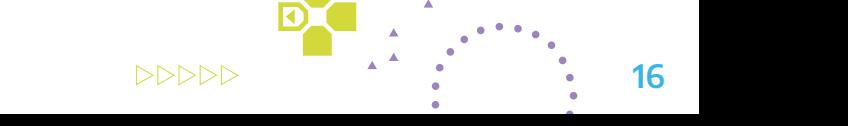

Se abrirá una ventana en la que escribiremos el nombre de la variable que queremos 2 crear. En este caso la llamaremos velocidad.

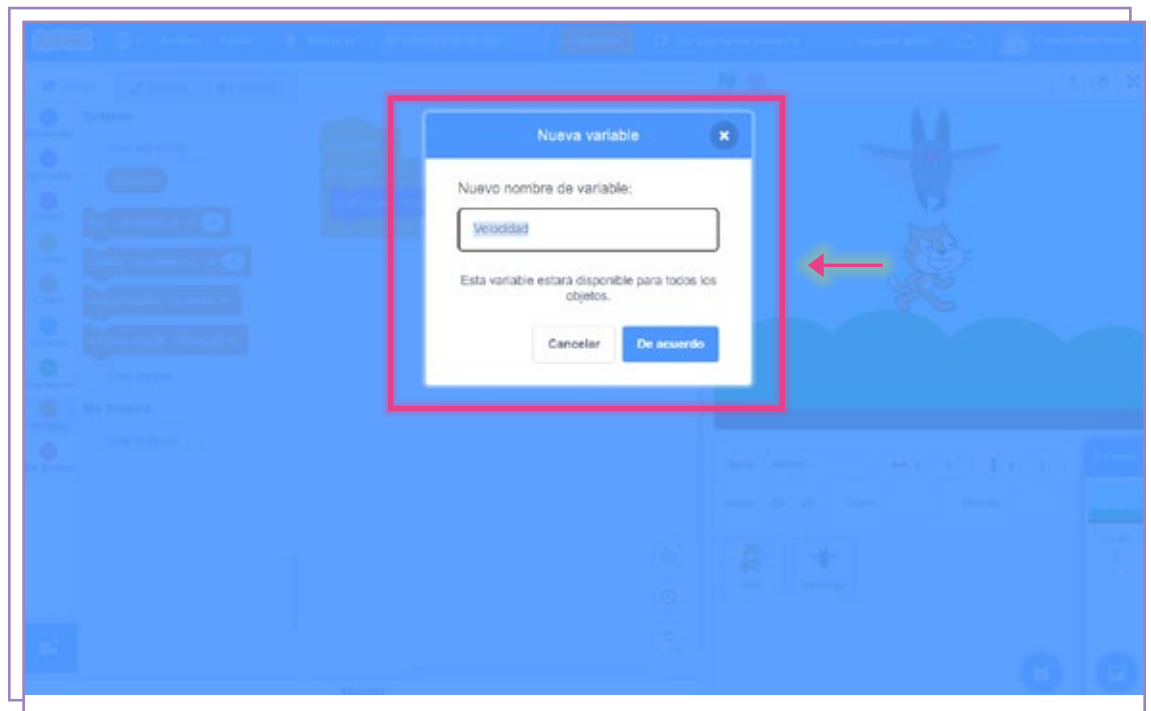

Una vez que la hayamos creado, la podremos ver dentro de la categoría de bloques 3Variables de esta manera:

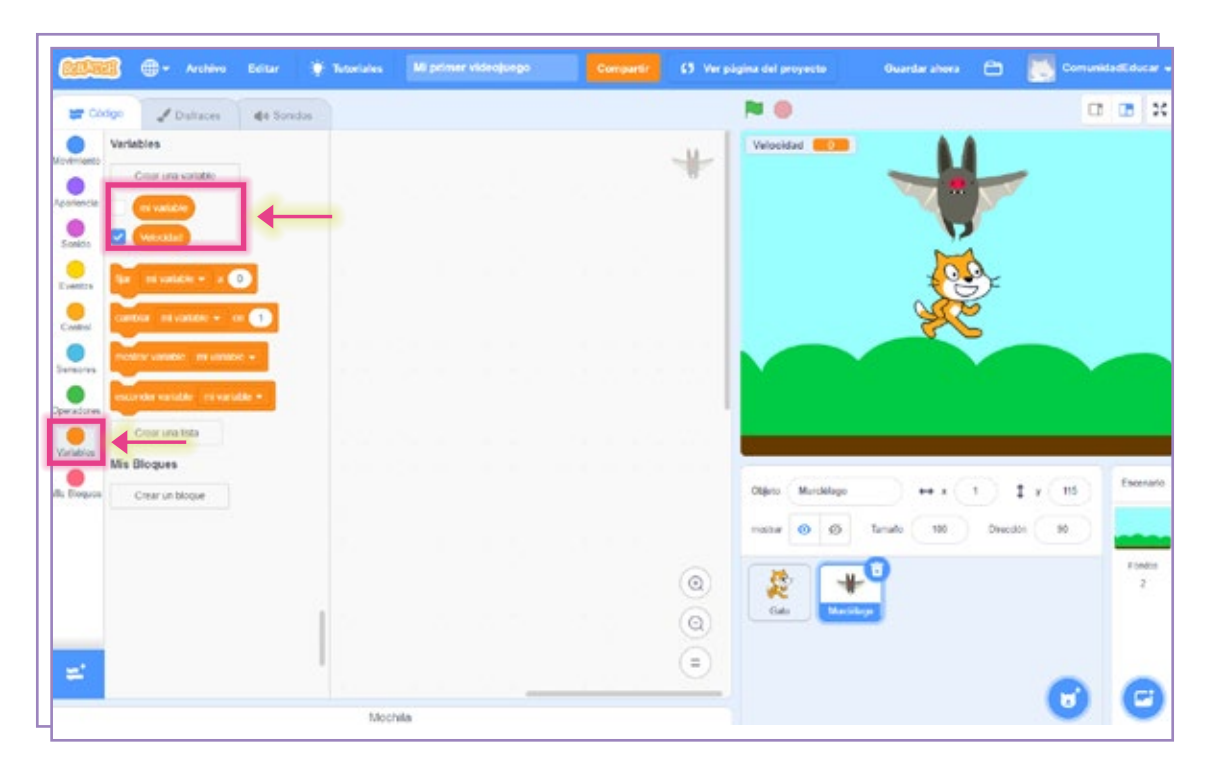

 $DDDDD$ 17

#### Código uno: velocidad y movimiento 4

Recordá seleccionar el personaje sobre el que se van a aplicar estos códigos, es decir, Murciélago. En la categoría Eventos seleccionaremos el bloque al presionar (bandera verde). Este es el bloque con el que siempre activaremos los códigos de nuestro videojuego.

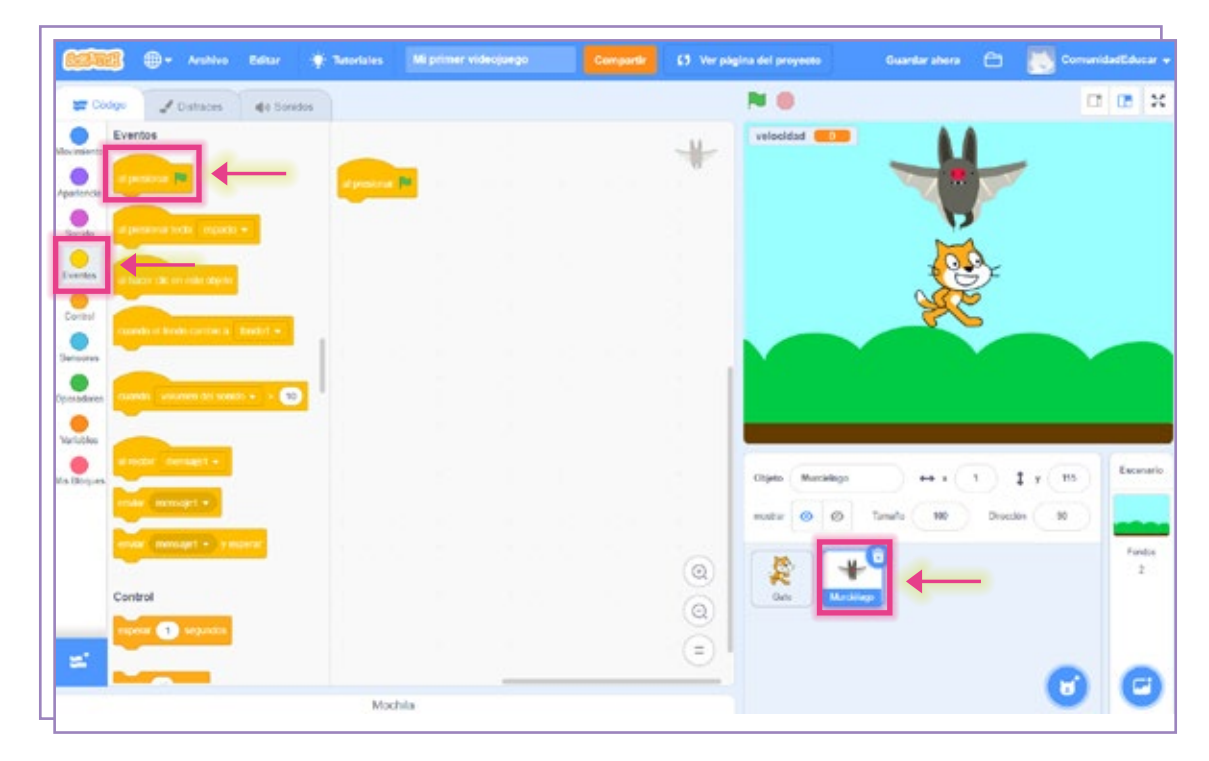

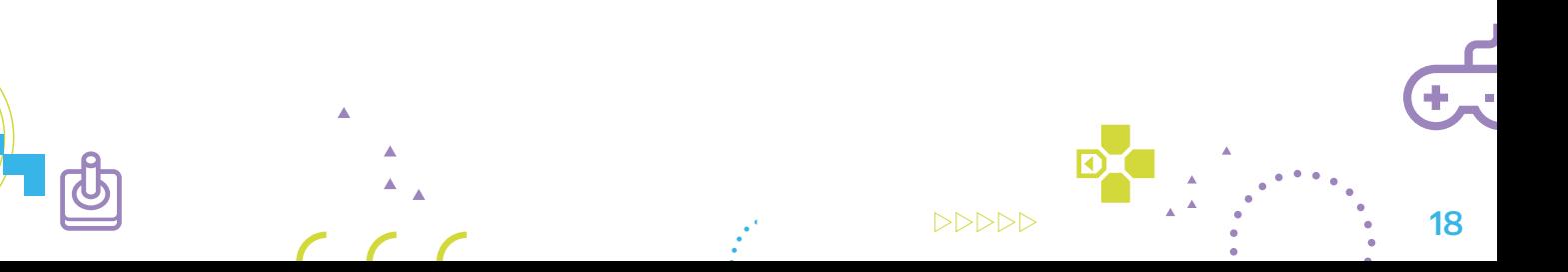

Luego, vamos a indicar la velocidad de movimiento que tendrá Murciélago al comenzar 5 el juego.

Desde la categoría Variables vamos a seleccionar, arrastrar y encastrar el bloque fijar [mi variable] a [0]. Desde la lista desplegable del bloque elegiremos nuestra variable, velocidad, y pondremos 10 en el espacio numérico.

El personaje variará su velocidad de movimiento en función del número que guardemos en la variable.

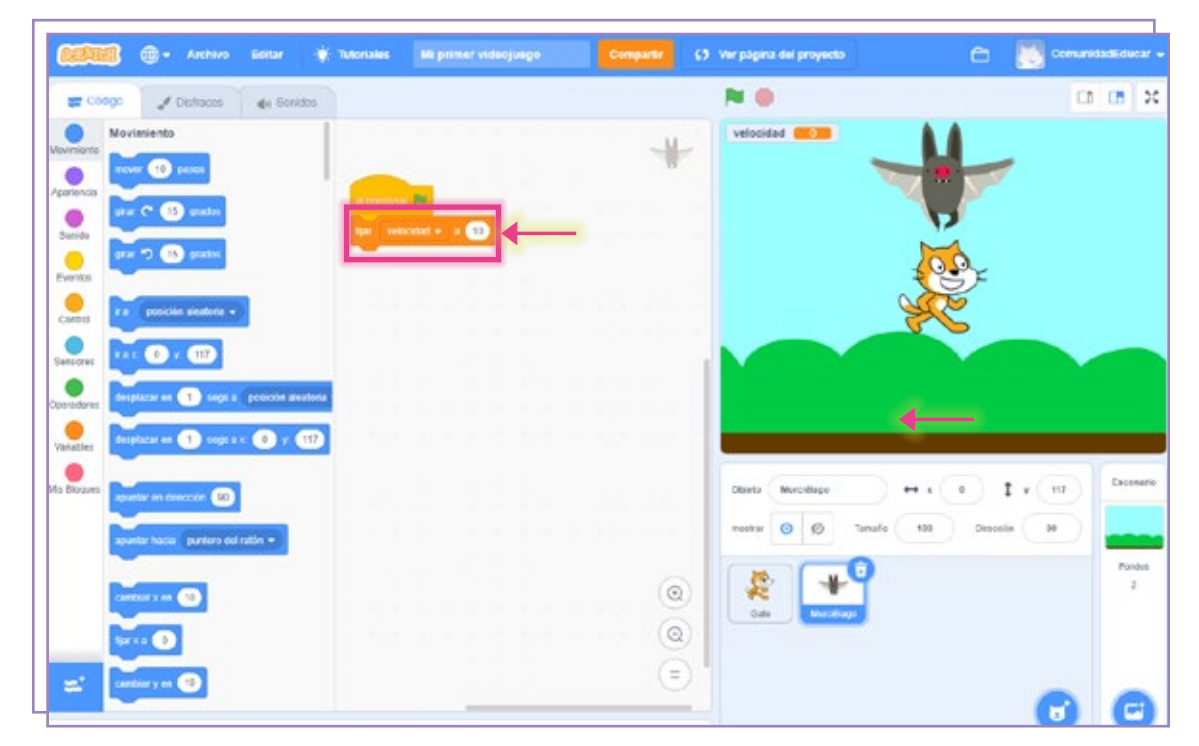

Ahora vamos a crear el código que genere el movimiento del personaje. 6Seguimos con los bloques de Movimiento. Seleccionamos apuntar hacia [puntero del ratón] sin cambiar esa opción, que viene por defecto, del menú desplegable.

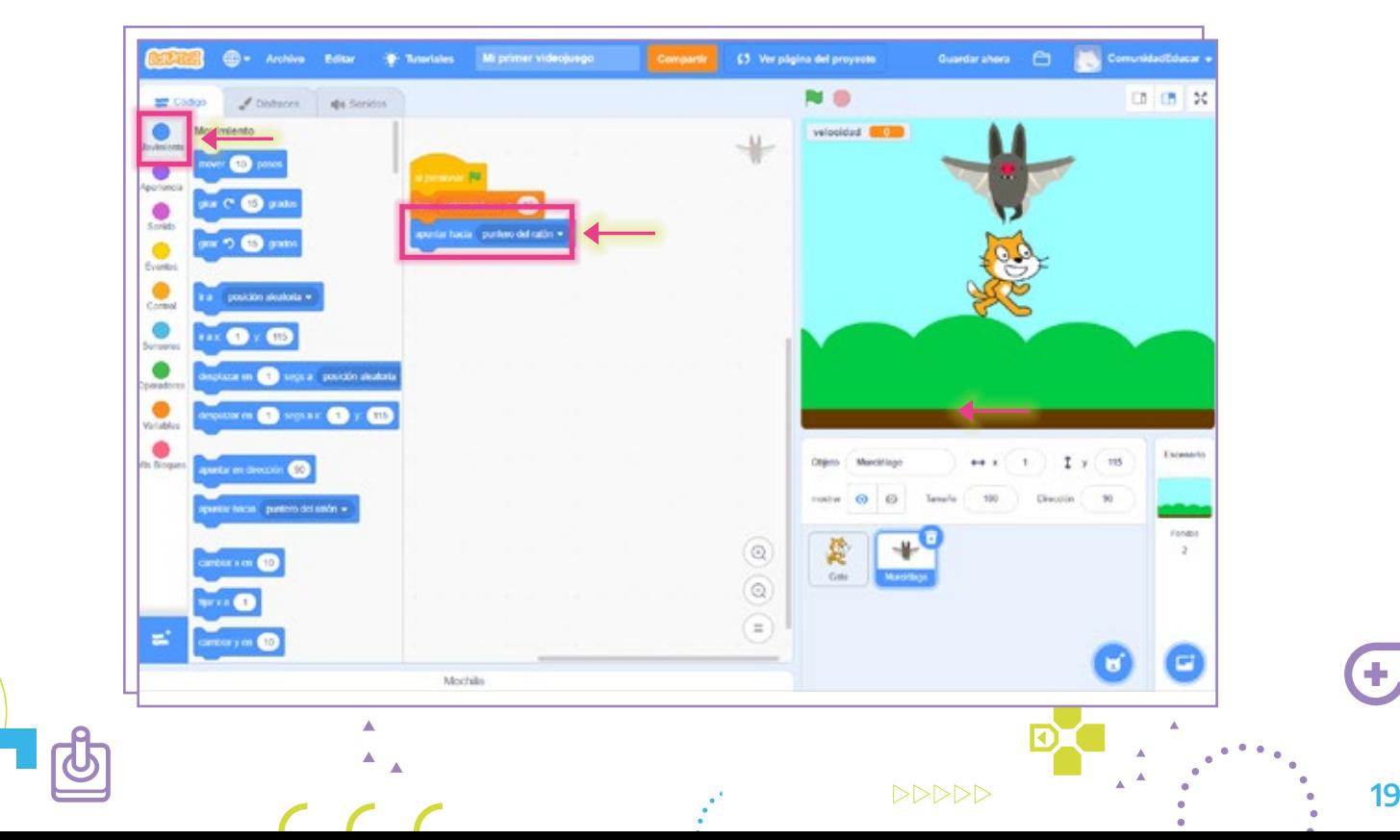

7) Agregamos el bloque **por siempre** desde la categoría **Control.** De esta manera el movimiento será continuo.

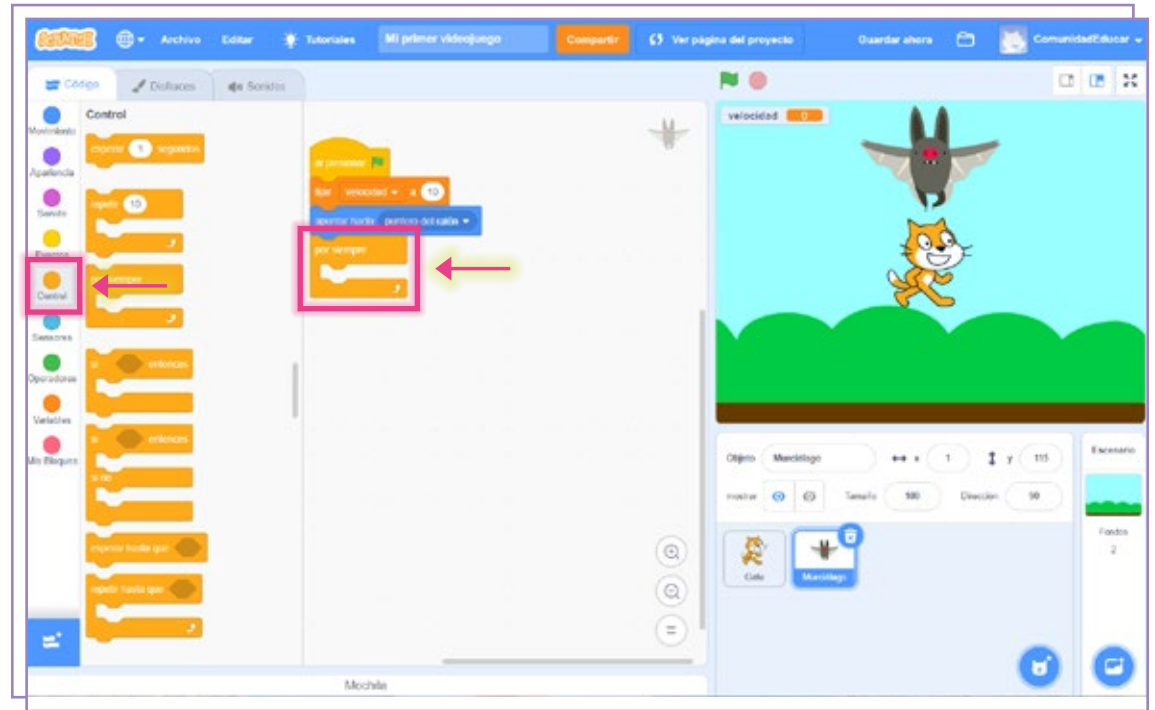

8) Dentro del bloque **por siempre,** vamos a agregar el bloque de **Movimiento mover** [10] pasos. En el espacio donde debe figurar el valor numérico vamos a colocar la variable velocidad. Esto hará que el bloque indique mover [velocidad] pasos.

Debajo agregamos otros dos bloques de Movimiento: si toca un borde, rebotar y fijar estilo de rotación a [izquierda-derecha].

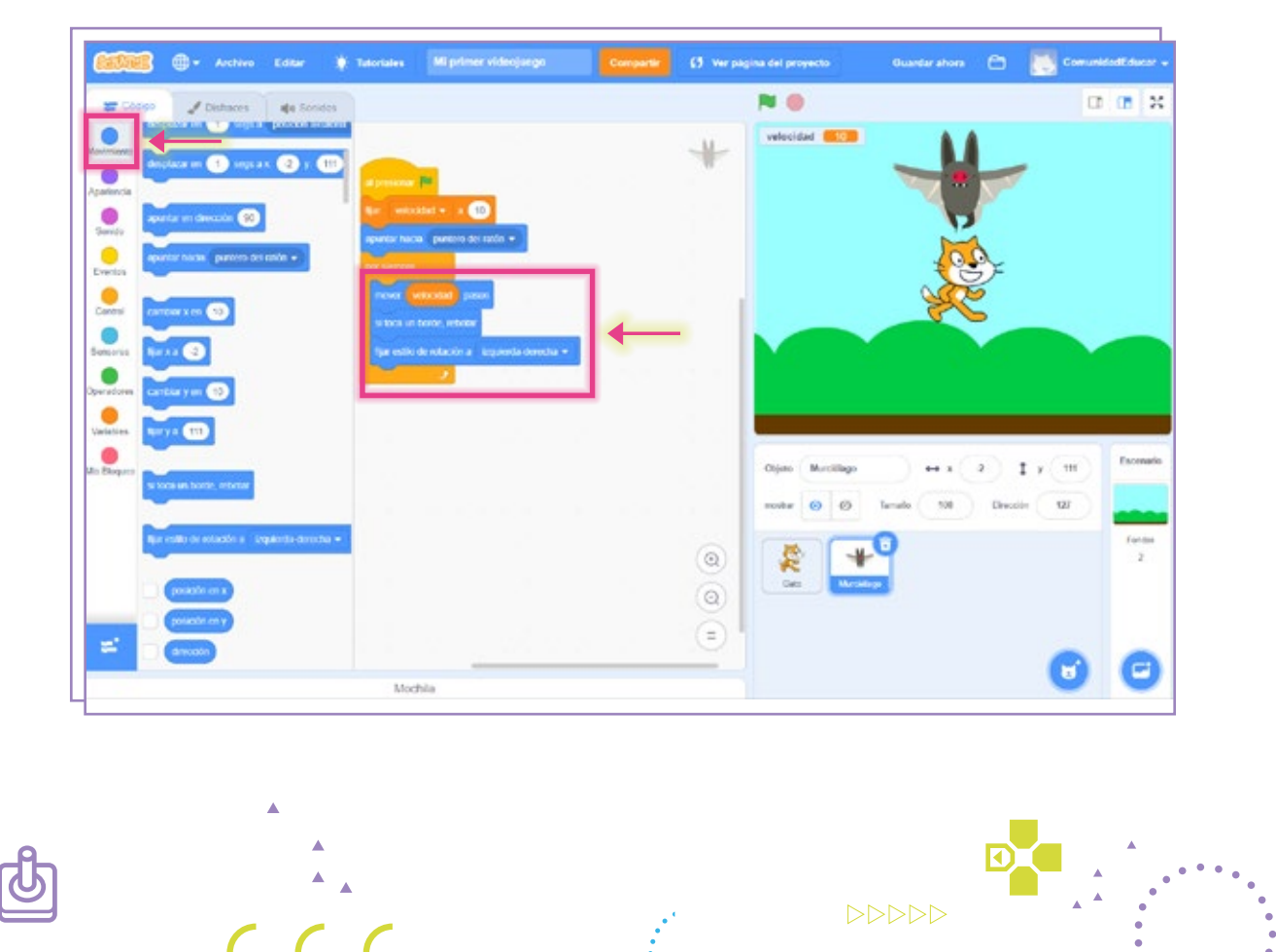

20

## Código dos: animación 9

La animación de un personaje se crea a partir de la sucesión de sus diferentes disfraces. Para generar la ilusión de movimiento, los personajes deben tener como mínimo dos imágenes o apariencias distintas.

Para comenzar a armar nuestro código vamos a colocar, desde la categoría Eventos, un bloque al presionar (bandera verde), al cual vamos a agregar, desde la categoría Control, el bloque por siempre.

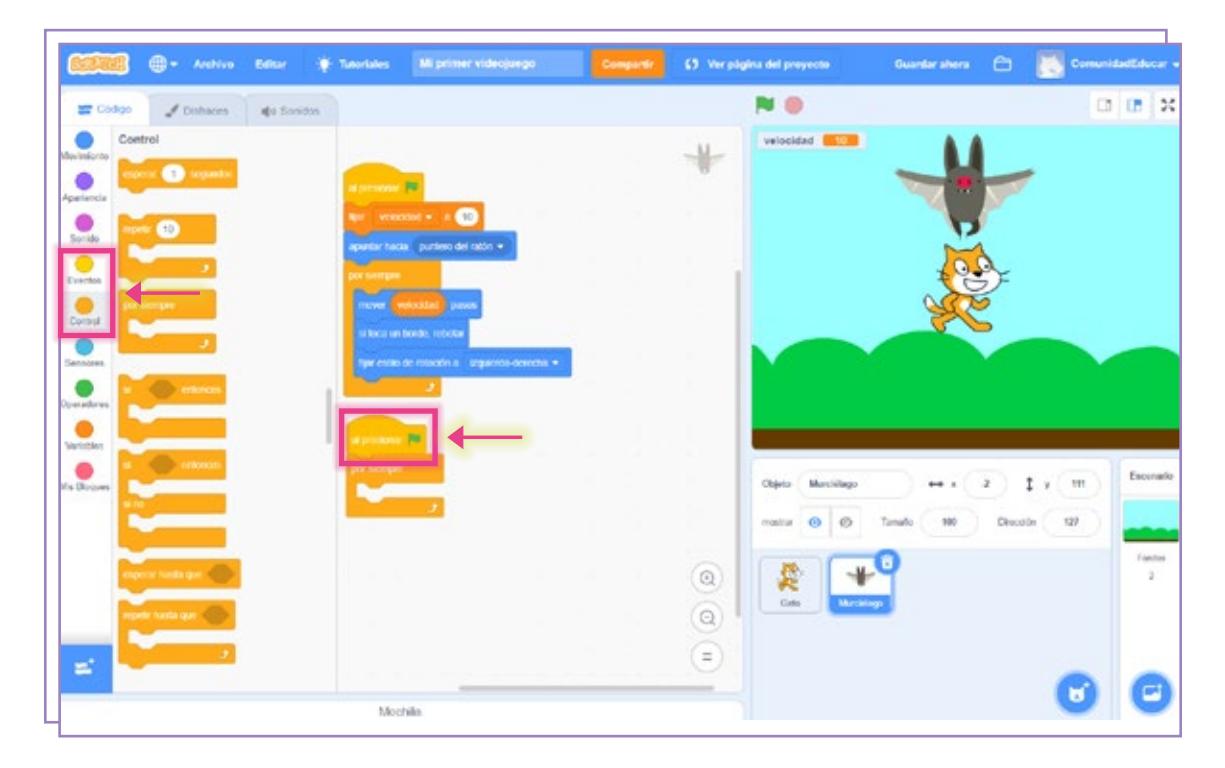

10 Dentro de ese bloque vamos a insertar, desde la misma categoría, el bloque **esperar** [1] segundo, ya que queremos que cada vez que se cumpla ese período de tiempo el disfraz de Murciélago cambie.

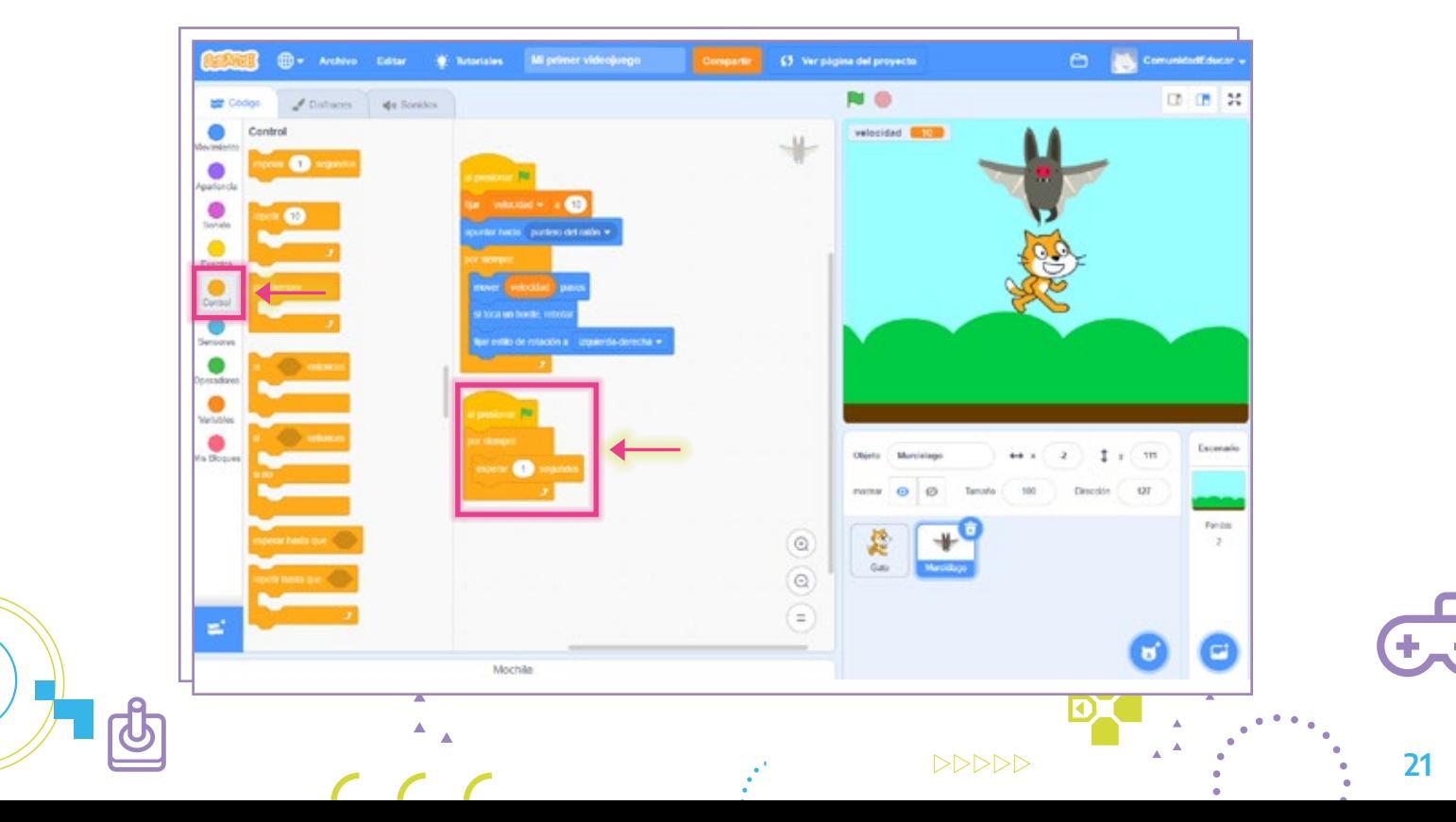

11) A continuación, sumaremos otro bloque, esta vez desde la categoría **Apariencia.** Este bloque, cambiar disfraz a [Murciélago-d\*], nos permite seleccionar cualquiera de los disfraces que posee el personaje. En este caso vamos a seleccionar Murciélago-a.

\*El nombre «Murciélago» aparece porque previamente renombramos todos los disfraces del personaje. Si no lo hubiéramos hecho, aparecía con el nombre *Bat*.

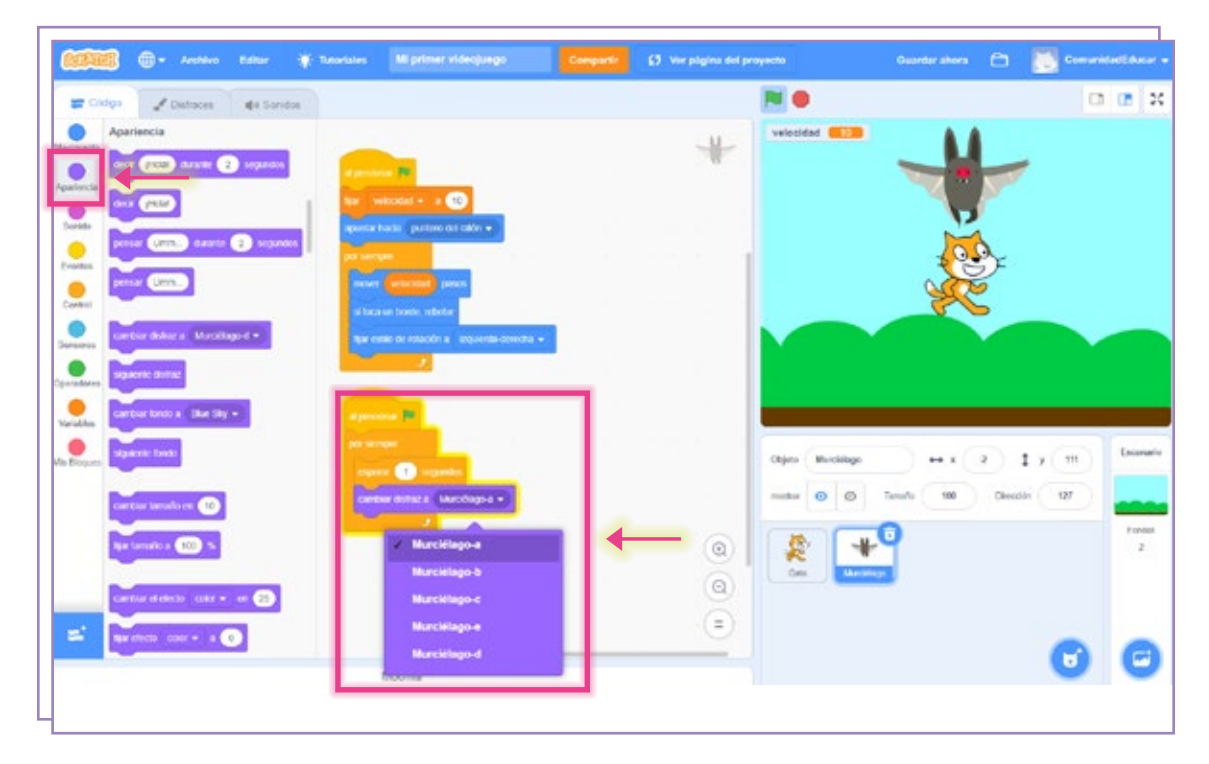

Para generar el movimiento, vamos a repetir el código anterior, solo que esta vez 12vamos a seleccionar Murciélago-b en el desplegable.

Esta combinación de disfraces generará una ilusión de aleteo.

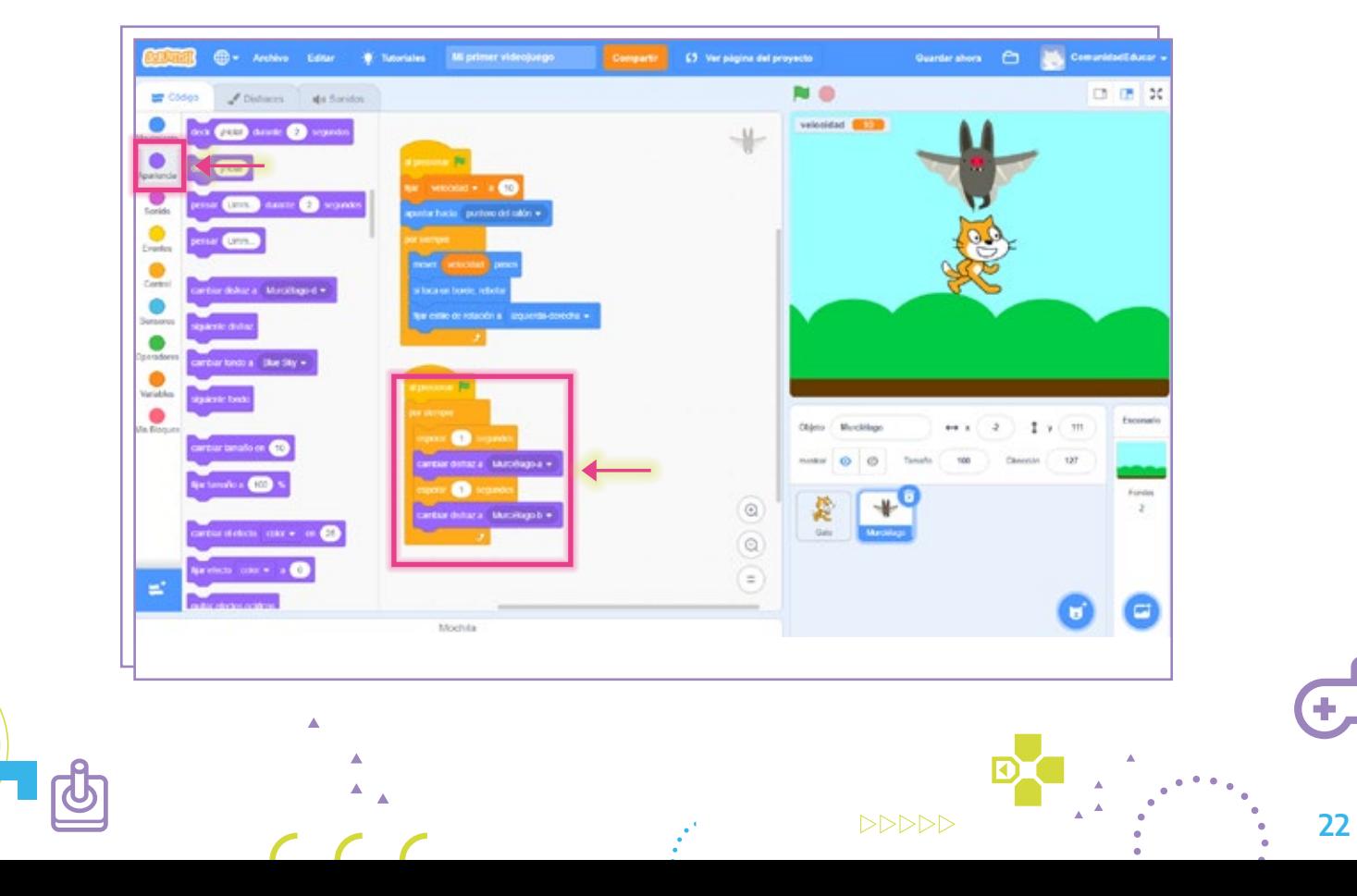

#### Código tres: mensaje 13

Comenzamos con un bloque al presionar (bandera verde), de la categoría Eventos. A continuación vamos a utilizar tres bloques de la categoría Control: esperar 1 segundo, por siempre y, dentro de este, si [ ] entonces.

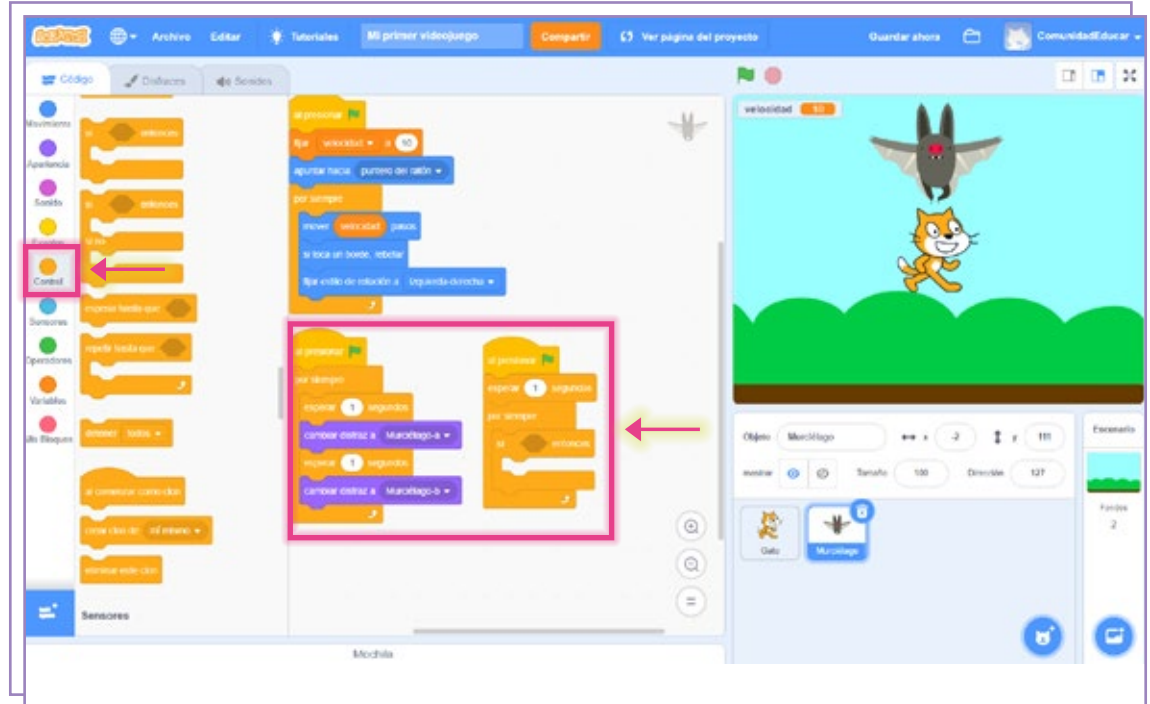

14 Dentro del bloque **si [] entonces** vamos a colocar, desde la categoría **Sensores,** el bloque ¿tocando el puntero del ratón? Este bloque contiene una lista desplegable donde vamos a seleccionar a nuestro otro personaje: Gato.

Este fragmento del código indica que, cada vez que Murciélago toque a Gato, sucederá una acción que durará un segundo. A continuación, vamos a definir esa acción.

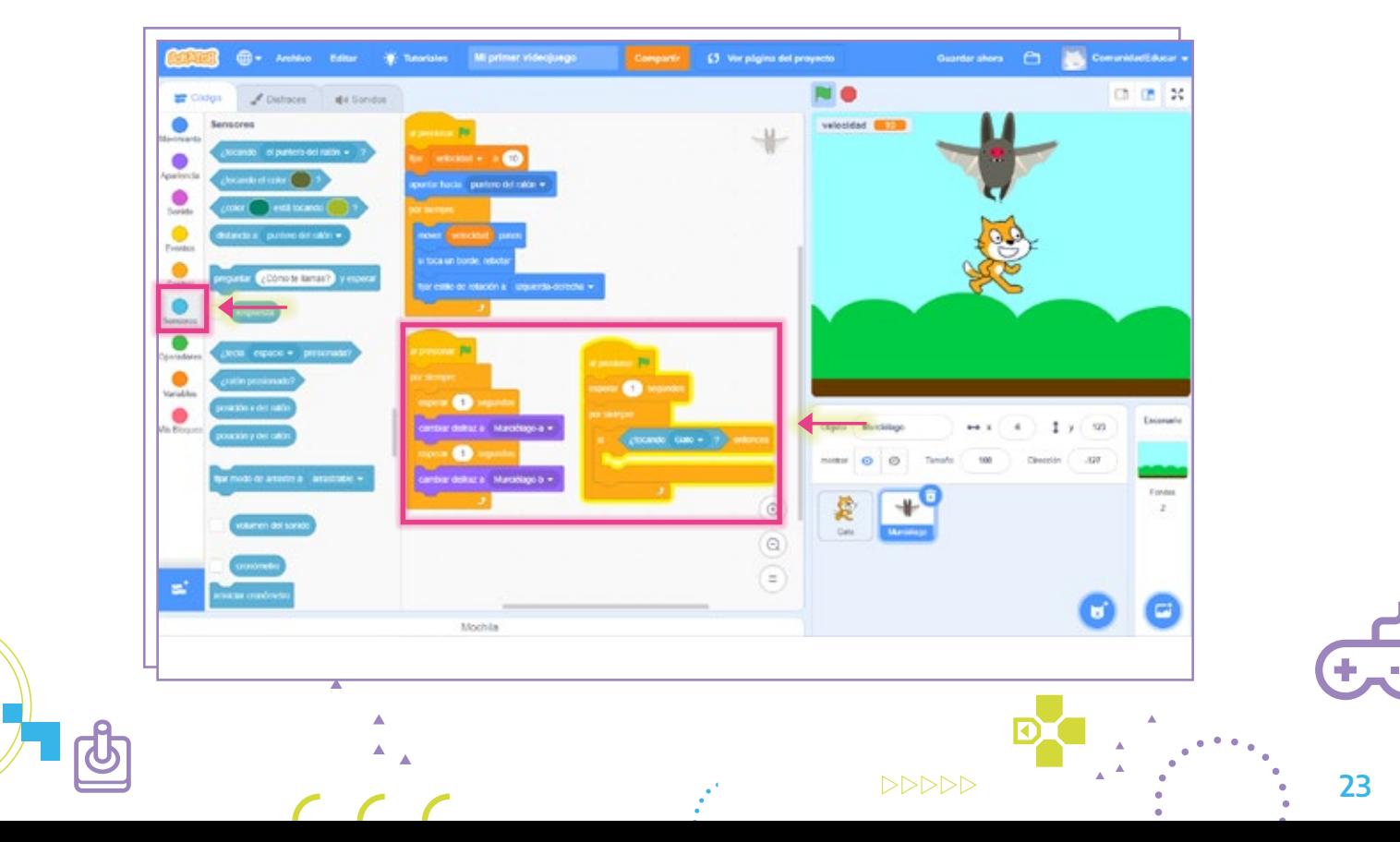

15 Vamos a sumar, desde la categoría **Apariencia,** los bloques **cambiar disfraz a** [Murciélago-d]\* y decir [¡Hola!] durante [1] segundo.

En el primer bloque seleccionaremos el disfraz Murciélago-e\* de la lista desplegable y en el segundo, escribiremos ¡Te atrapé! en el espacio destinado al mensaje y modificaremos el valor numérico a 2.

\*Este disfraz no viene por defecto dentro del programa. Debajo te explicamos cómo personalizar o crear disfraces.

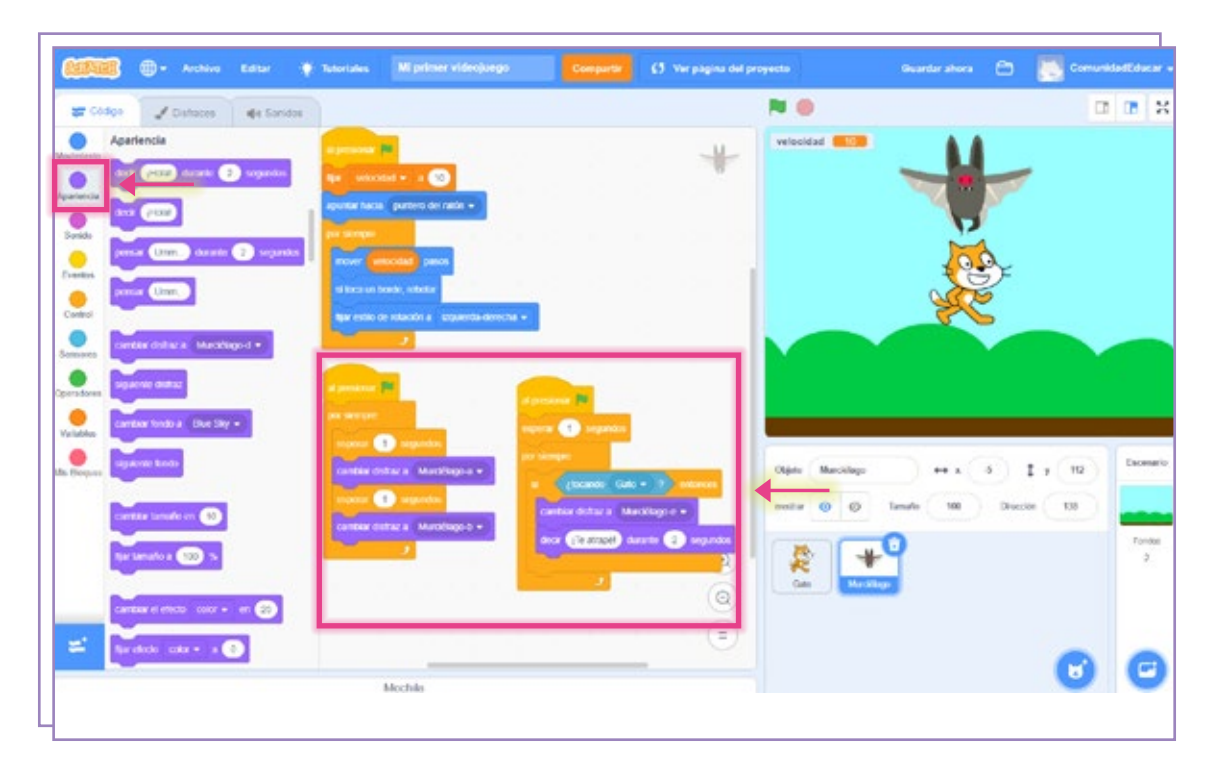

¡Listo! Ya finalizamos el código para el enemigo.

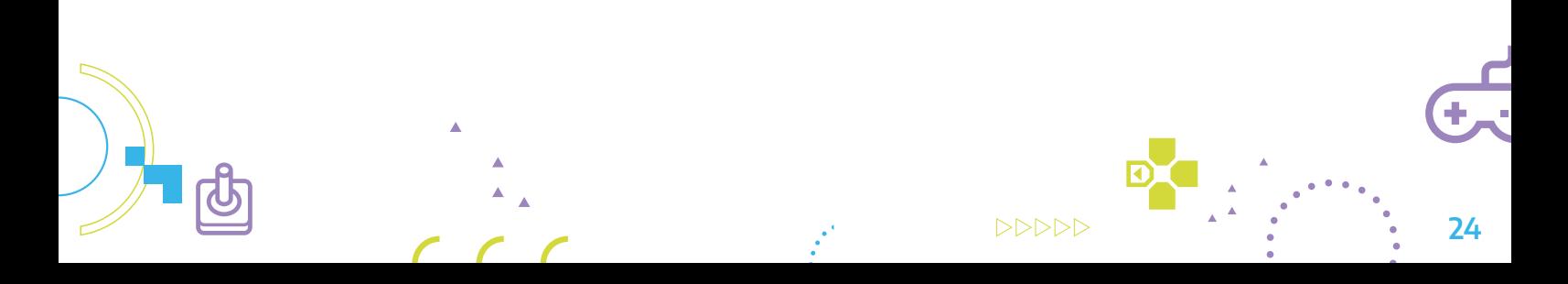

## Crear disfraces \*

Los personajes que podemos encontrar en la Librería de objetos de Scratch poseen varias opciones de apariencia. Sin embargo, existe también la posibilidad de crear nuestros propios disfraces utilizando el editor de imágenes del programa. El personaje Murciélago (*Bat*, en su nombre original) posee cuatro disfraces. Vamos a crear un quinto disfraz.

Primero vamos a renombrar todos los disfraces con el nombre que nosotras/os asignamos al objeto, Murciélago, para evitar confusiones.

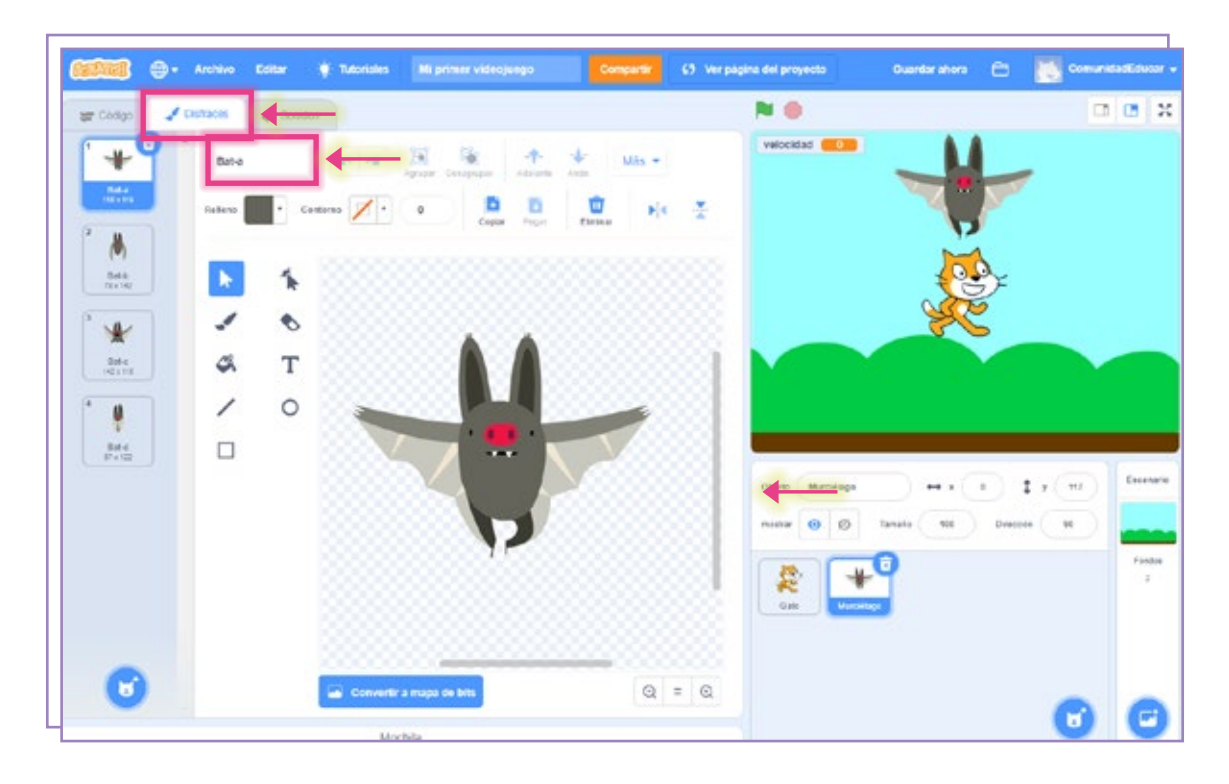

Como siguiente paso vamos a crear un nuevo disfraz. Para eso, vamos a seleccionar uno de los disfraces disponibles. Vamos a hacer clic sobre el mismo con el botón derecho del *mouse* y seleccionaremos la opción duplicar.

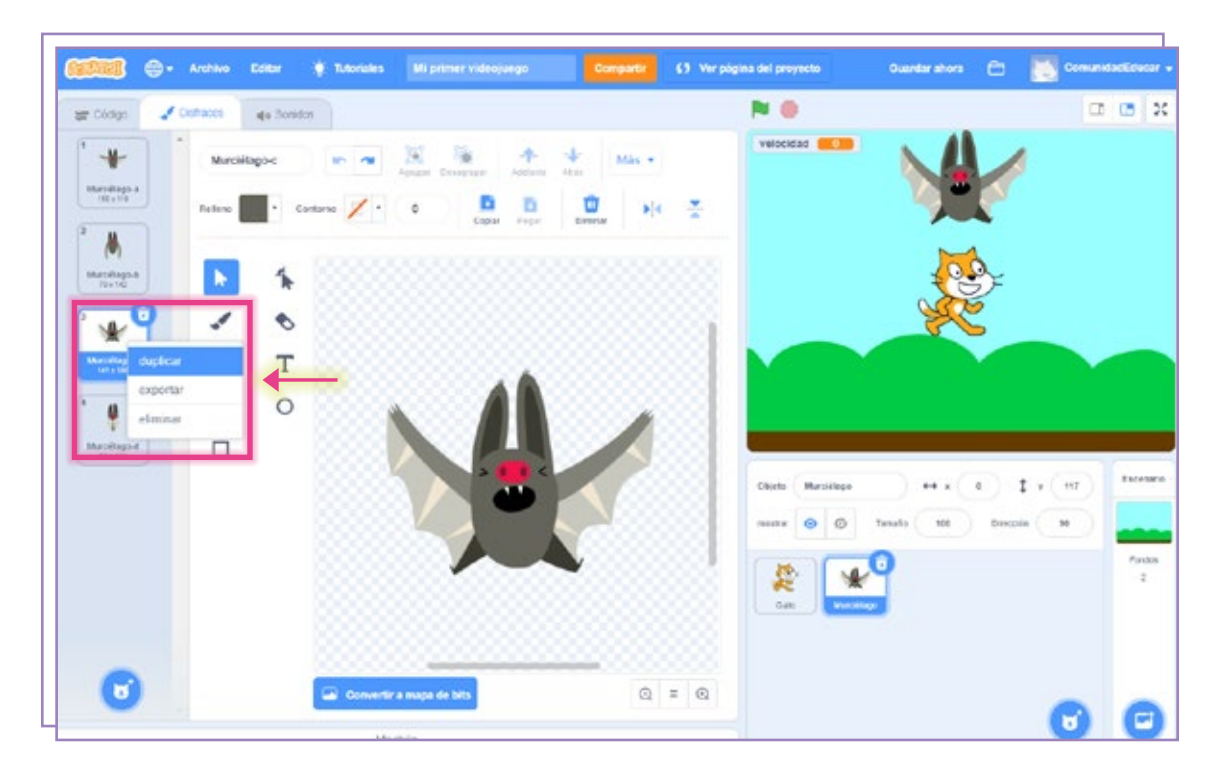

Luego vamos a renombrar el nuevo disfraz.

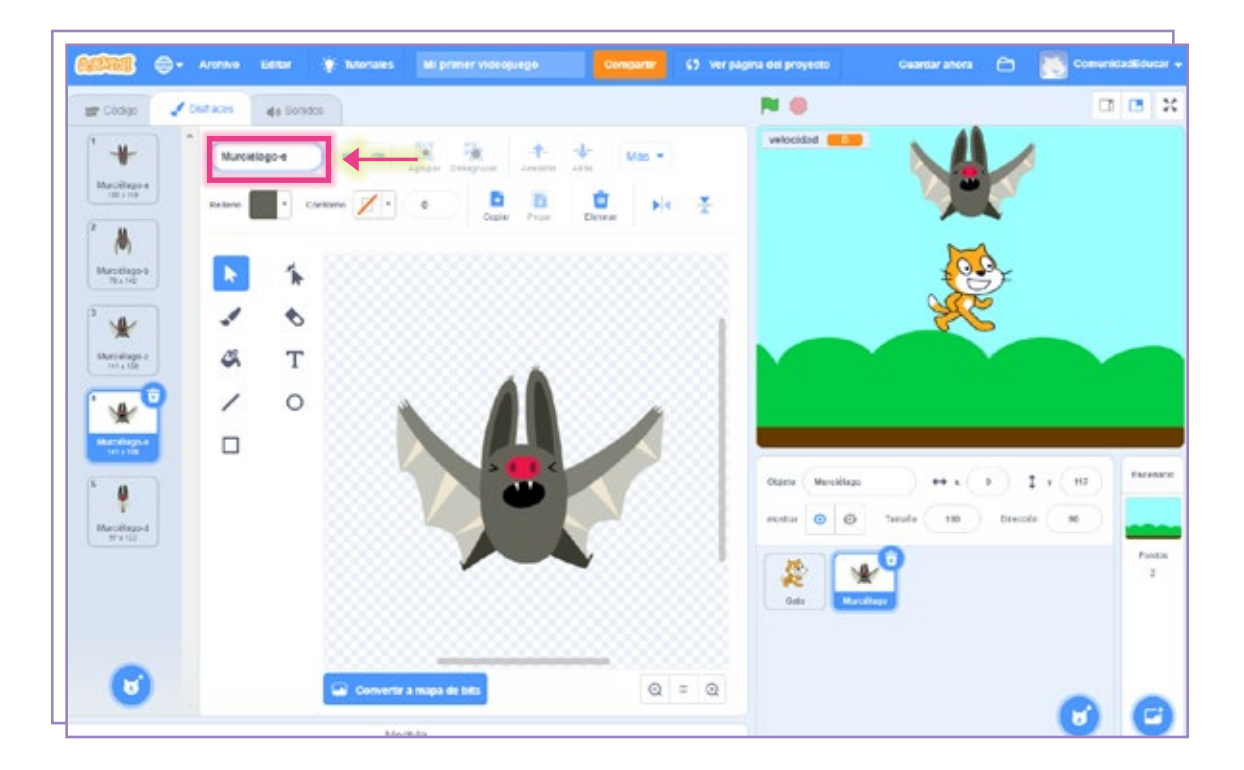

 $DDDDD$ 26 Finalmente, utilizando las distintas herramientas que nos da el editor modificamos nuestro personaje como más nos guste. En este caso vamos a cambiar su color.

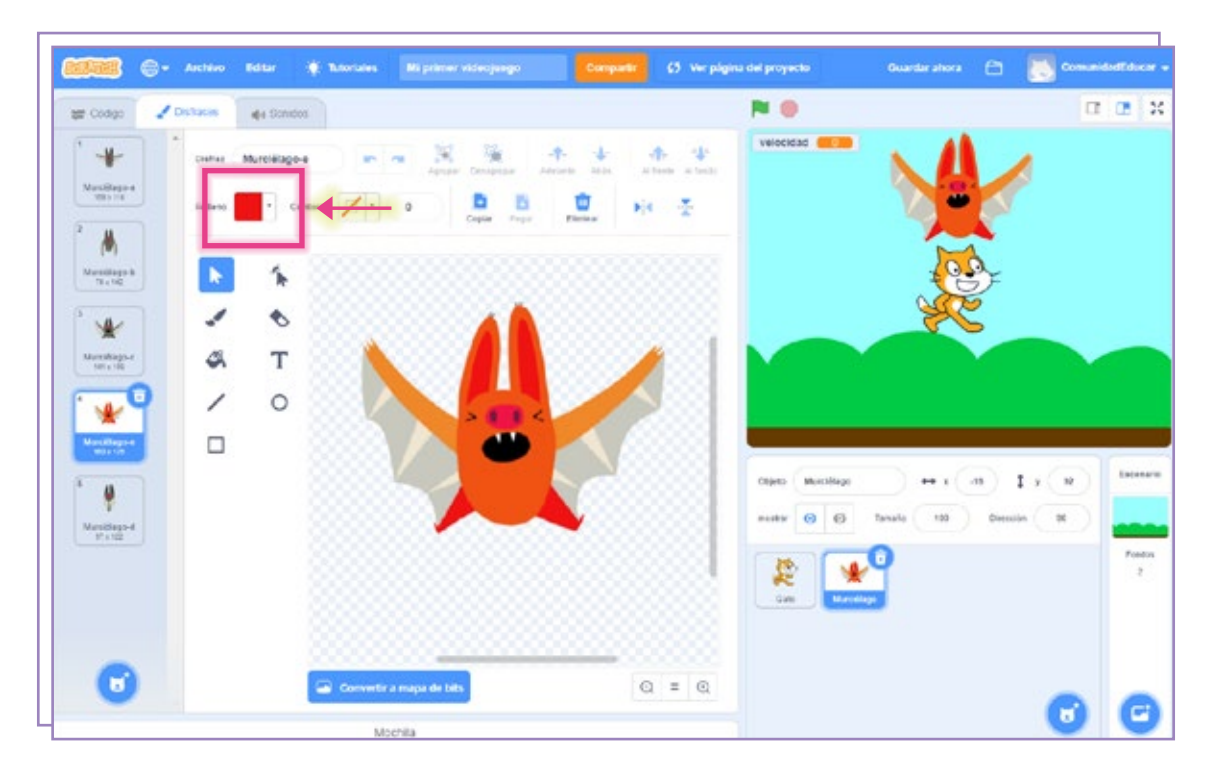

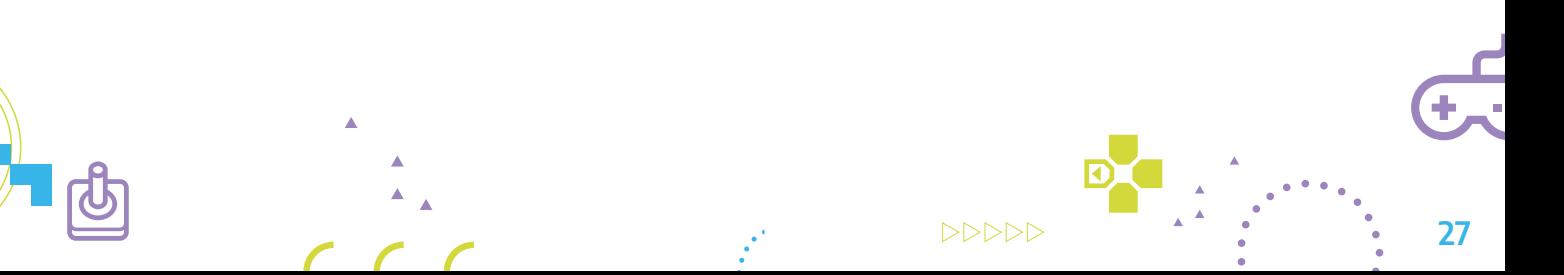

## 6. El código: movimientos para el personaje principal

Para este personaje vamos a crear cuatro códigos: 1

- Dos de movimiento
- Dos de puntaje

Al igual que con el enemigo, vamos a comenzar nuevamente creando una variable.

Desde la categoría bloques Variables, vamos a hacer clic en Crear una variable y la llamaremos puntaje.

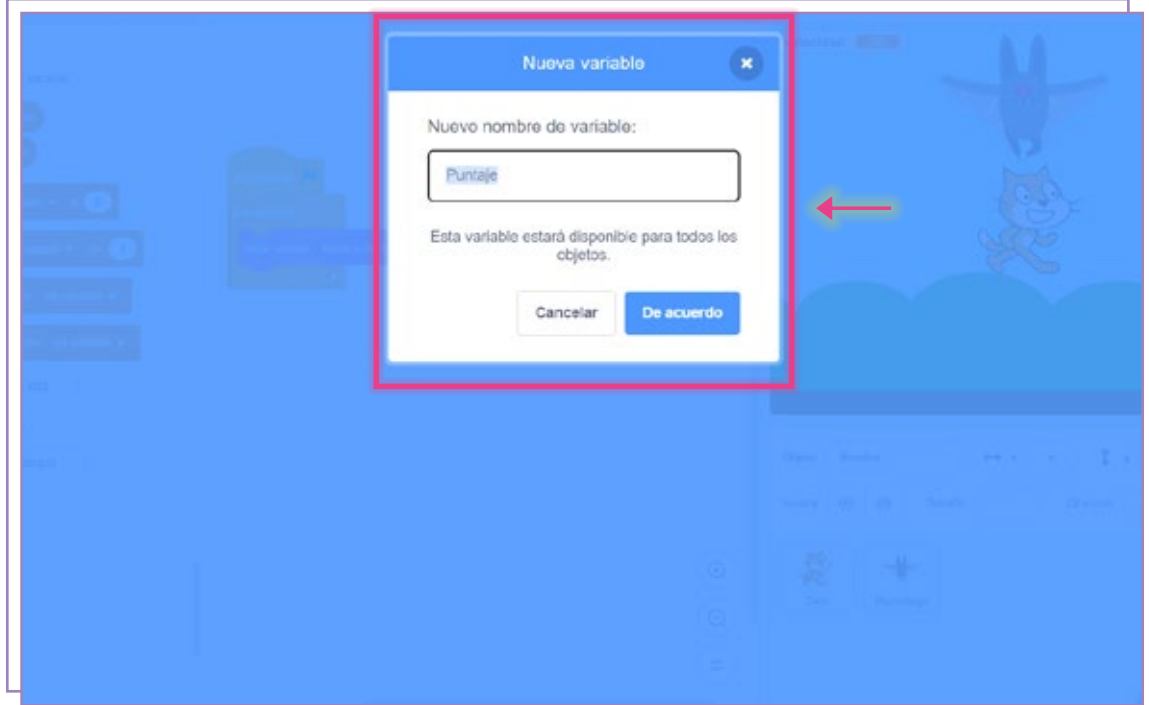

2) Aparecerá dentro del bloque **Variables** junto con la que creamos anteriormente.

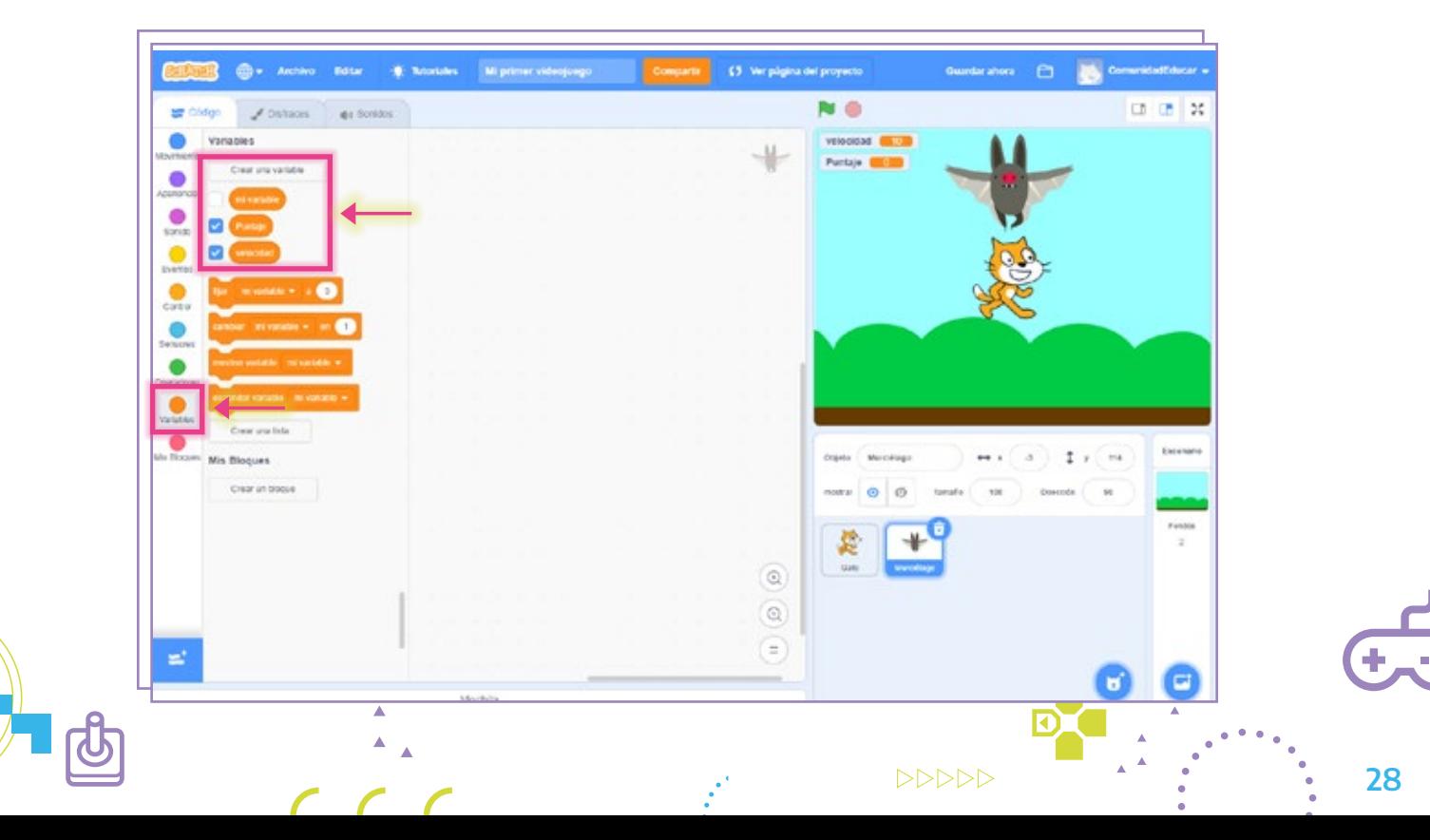

## <sup>3</sup> Códigos uno y dos: movimiento

Recordá seleccionar el personaje sobre el que se van a aplicar estos códigos, es decir, Gato.

Estos dos códigos nos servirán para mover a Gato con las flechas de desplazamiento del teclado y así evitar que Murciélago lo toque. Crearemos uno para utilizar la flecha derecha y otro para la izquierda.

Para comenzar, vamos a ubicar al personaje cobre el suelo del escenario. Para esto cambiaremos los valores de las coordenadas que le corresponden de la siguiente manera:

 $x = 0$ 

 $v = -120$ 

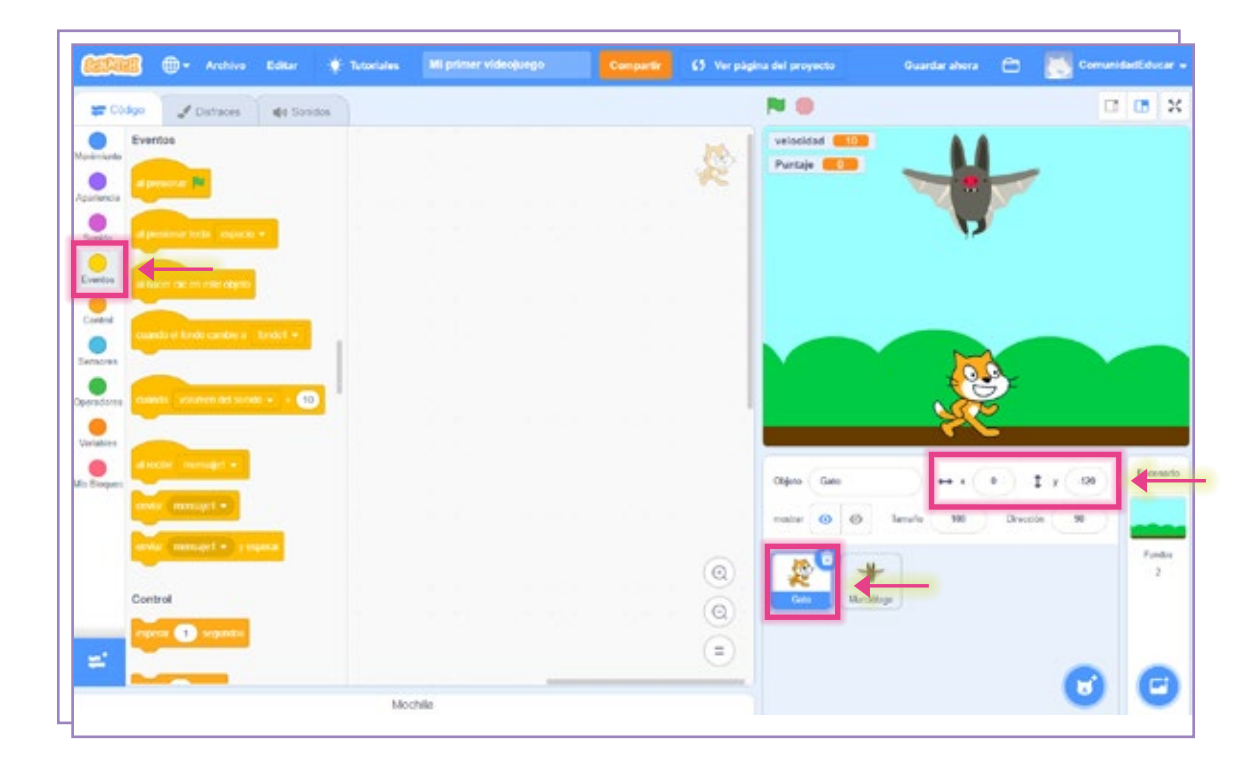

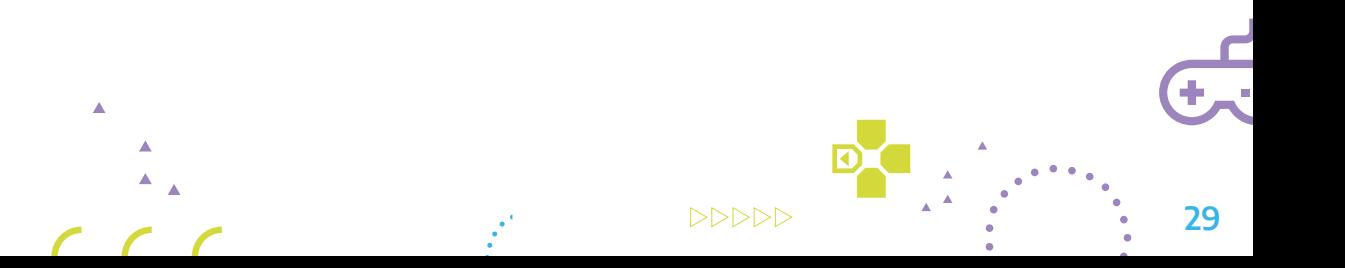

Luego, vamos a crear dos códigos de manera simultánea. Para empezar, seleccionamos 4 desde la categoría Eventos el bloque al presionar tecla [espacio] y lo colocamos dos veces en nuestro espacio de trabajo.

Desde el menú desplegable de opciones, elegiremos para uno la opción flecha derecha y para el otro la opción flecha izquierda.

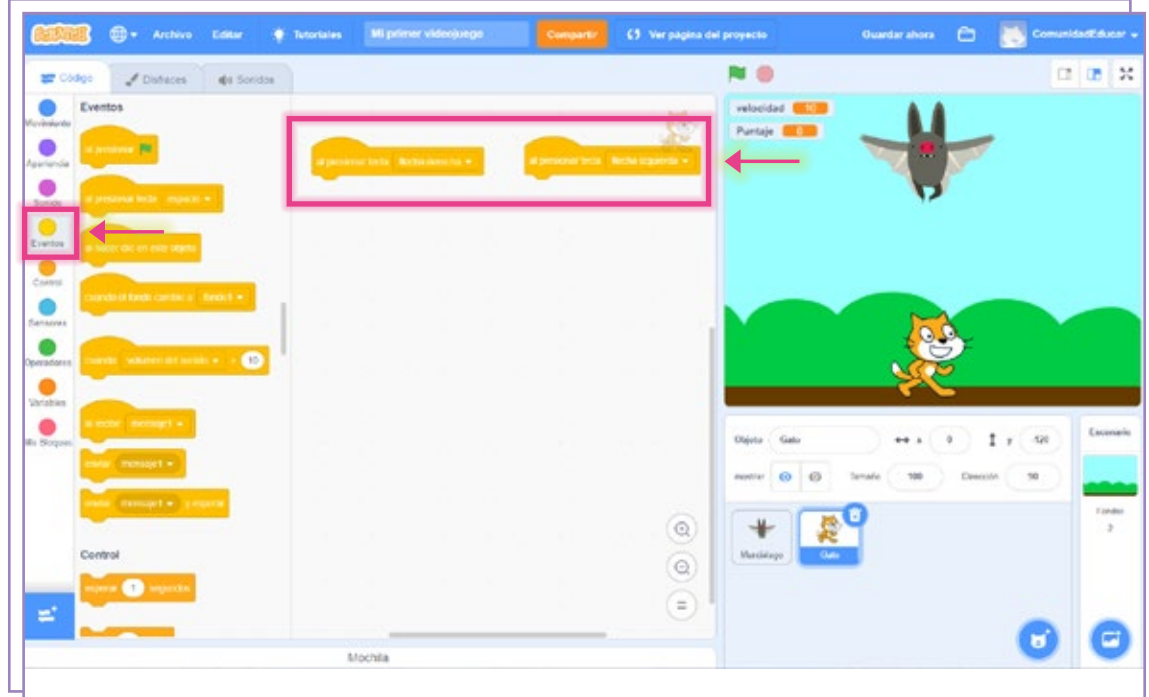

<sup>5</sup> Luego vamos a agregar cuatrobloques de la categoría Movimiento a cada código.

- Cambiar x en [10]
- Fijar estilo de rotación a [izquierda-derecha]
- Apuntar hacia [puntero del ratón]
- Si toca un borde rebotar

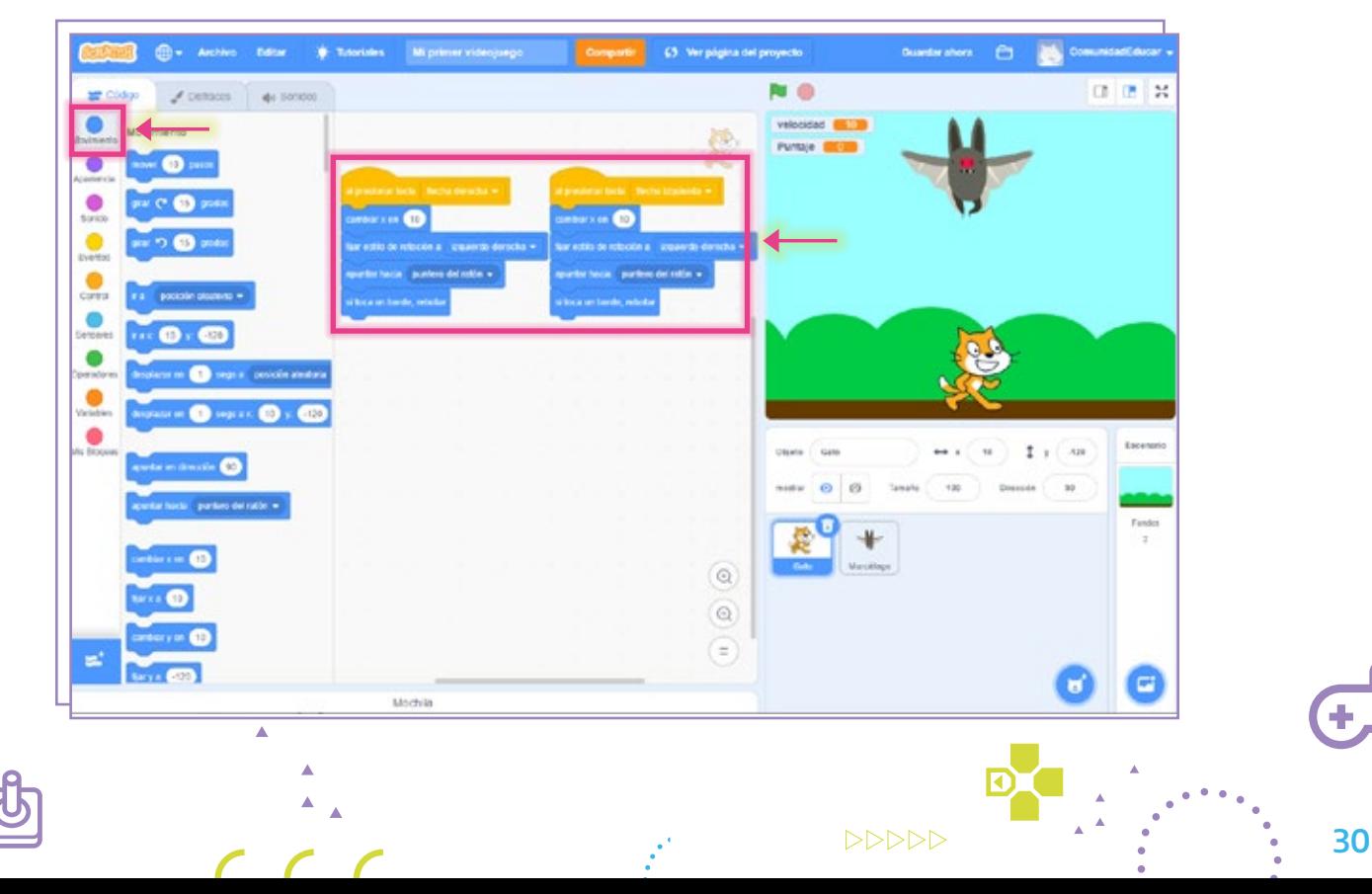

En el primer bloque -que nos servirá para indicar la cantidad de pasos que el personaje 6 dará cada vez que toquemos una tecla-, modificaremos el valor numérico indicando 20; y, en el segundo, -20.

En los tres bloques restantes, que afectan la dirección del movimiento, no debemos modificar nada.

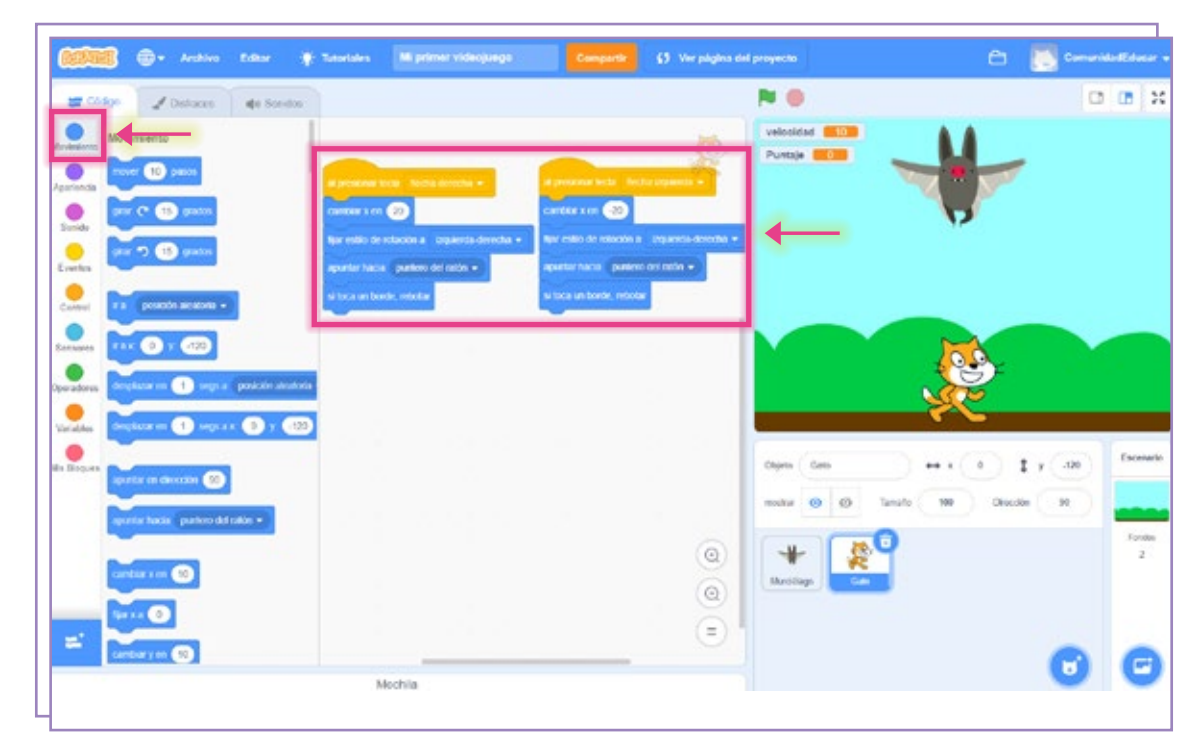

#### 7 **Código tres: sumar puntaje**

Con este código se sumará un punto por cada dos segundos que logremos que Gato no sea tocado por Murciélago. Además, irá incrementando su velocidad, lo cual añadirá dificultad al juego. Comenzamos el código con un bloque al presionar (bandera verde), de la categoría Eventos, al cual sumaremos, desde la categoría Variables, el bloque fijar [mi variable] a [0].

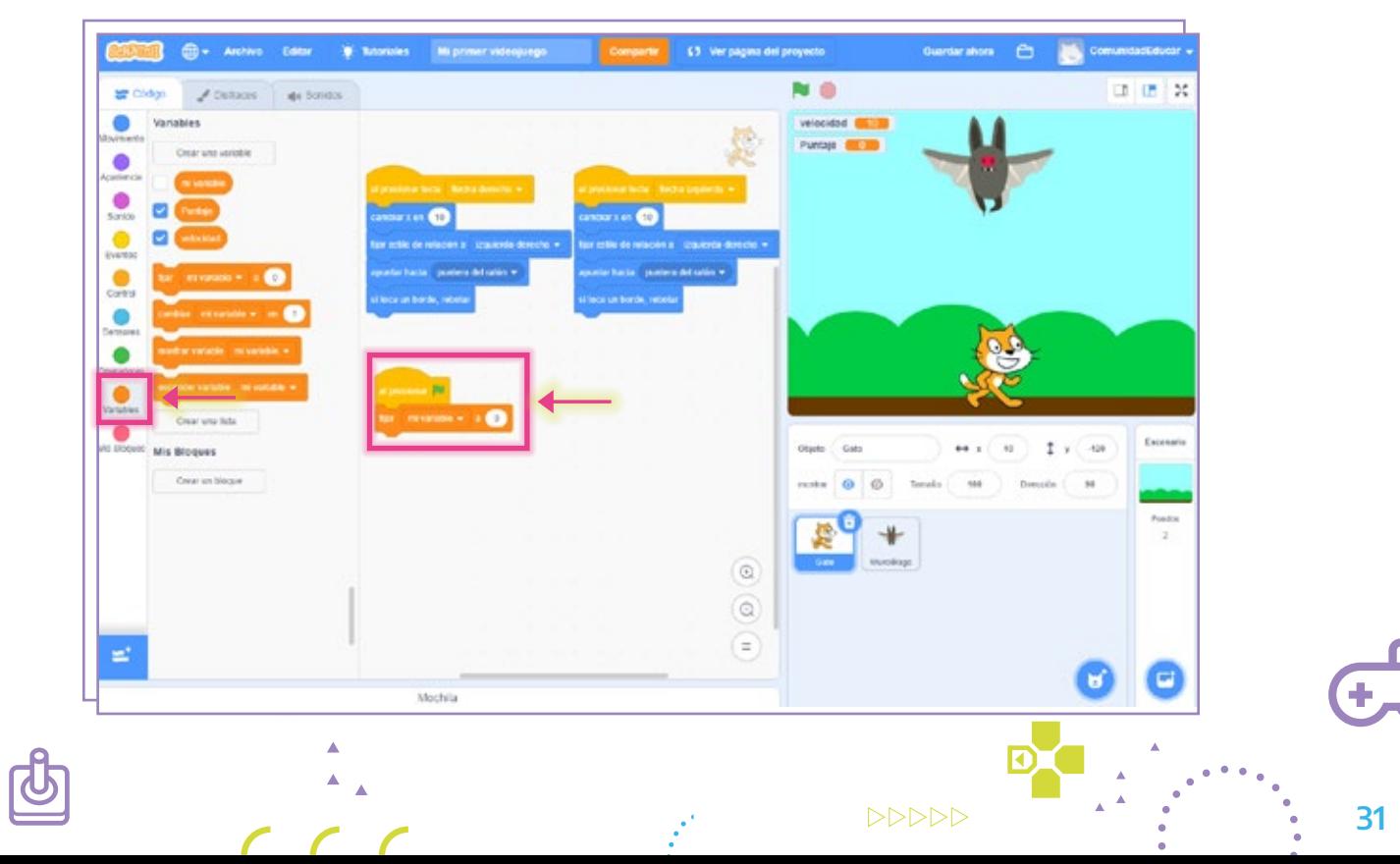

8) Desde el menú desplegable del bloque, seleccionaremos la variable **puntaje,** que creamos con anterioridad. Este fragmento de código fijará el contador de puntos en 0 al iniciar el juego.

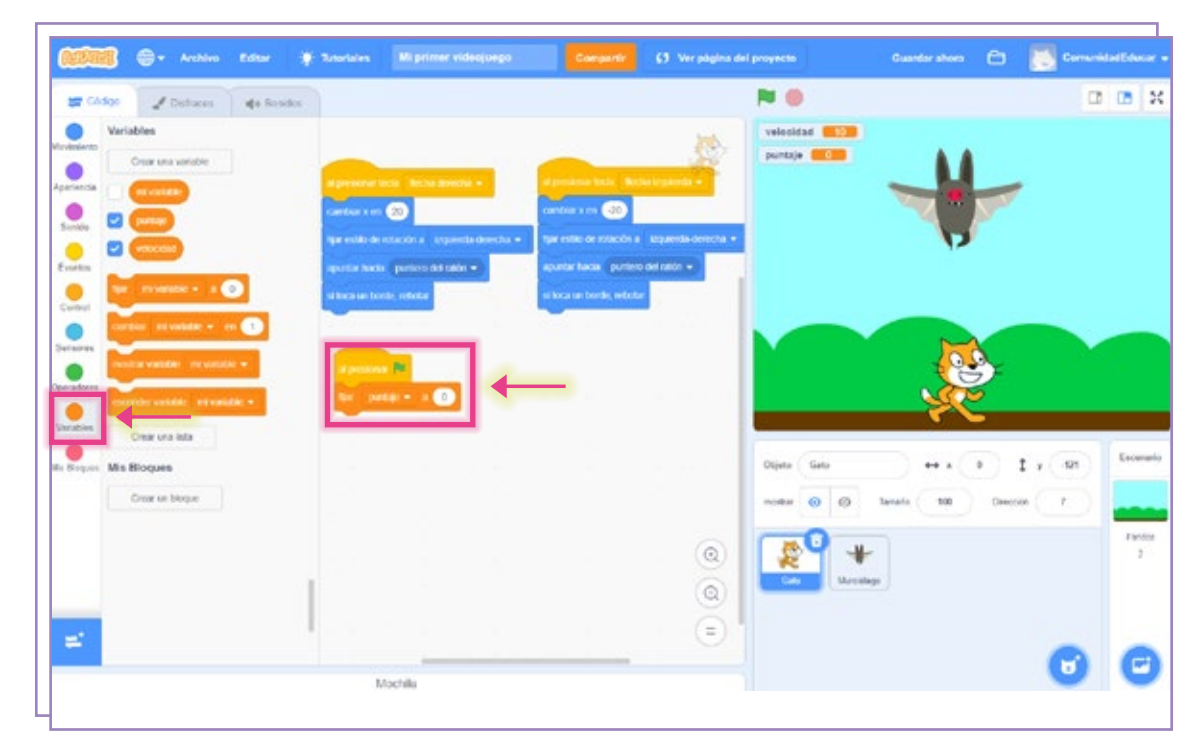

Luego vamos a indicar el tiempo que queremos que transcurra para sumar un 9punto. Agregaremos desde la categoría Control, el bloque por siempre, dentro del cual colocaremos el bloque esperar [1] segundos y modificaremos el valor numérico por 2.

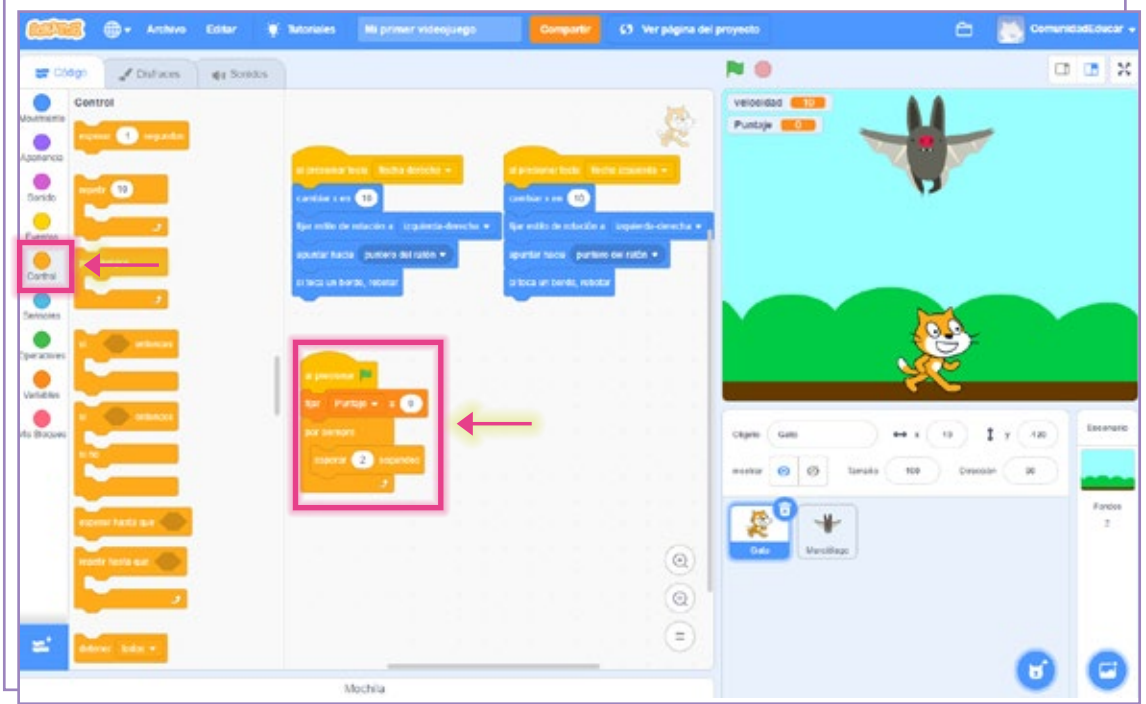

 $DDDDD$ 

10 Debajo del bloque **esperar [2] segundos** ponemos dos veces el bloque **cambiar [mi** variable] en [1] de la categoría Variables.

En uno seleccionaremos la variable puntaje y en el otro, la variable velocidad. En ambos casos mantendremos el valor numérico en 1.

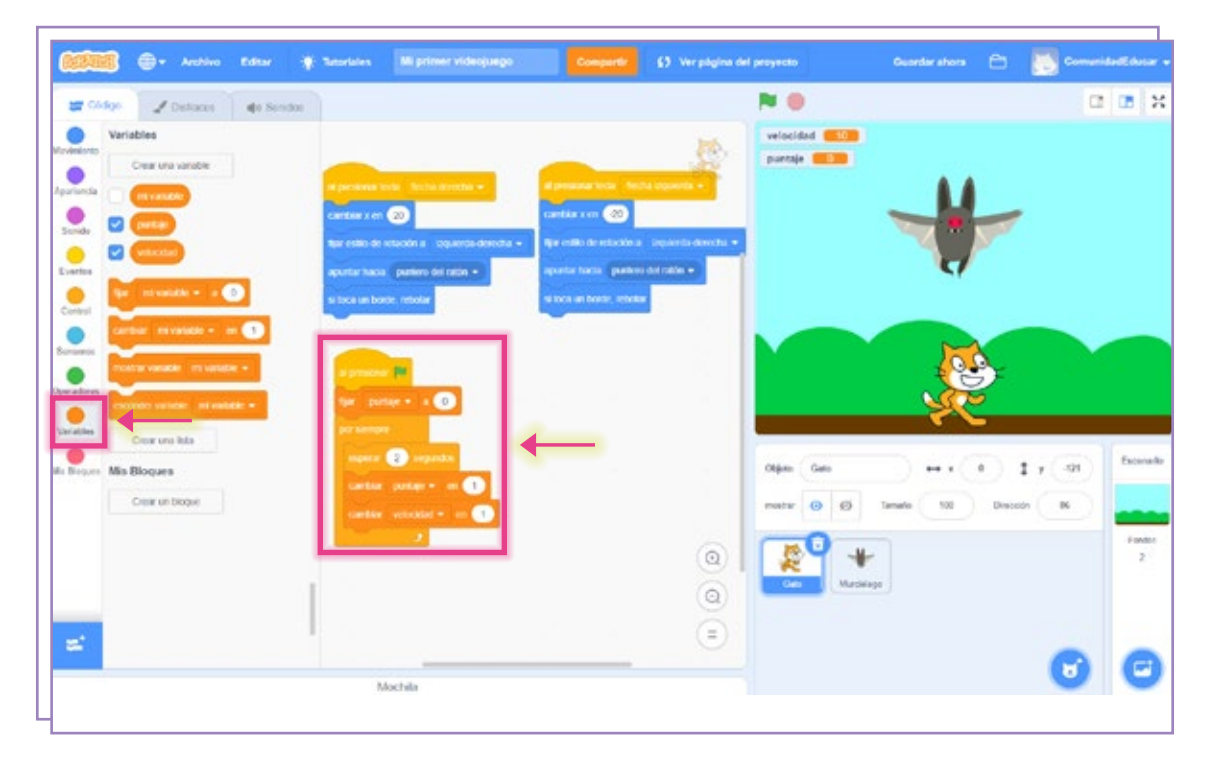

#### Código cuatro: restar puntaje y mensaje 11

Nuestro último código también iniciará con el bloque al presionar (bandera verde) de la categoría Eventos, al cual, para indicar la duración del mensaje, agregaremos tres bloques de la categoría Control: esperar 1 segundo, por siempre y, dentro de este, si [] entonces.

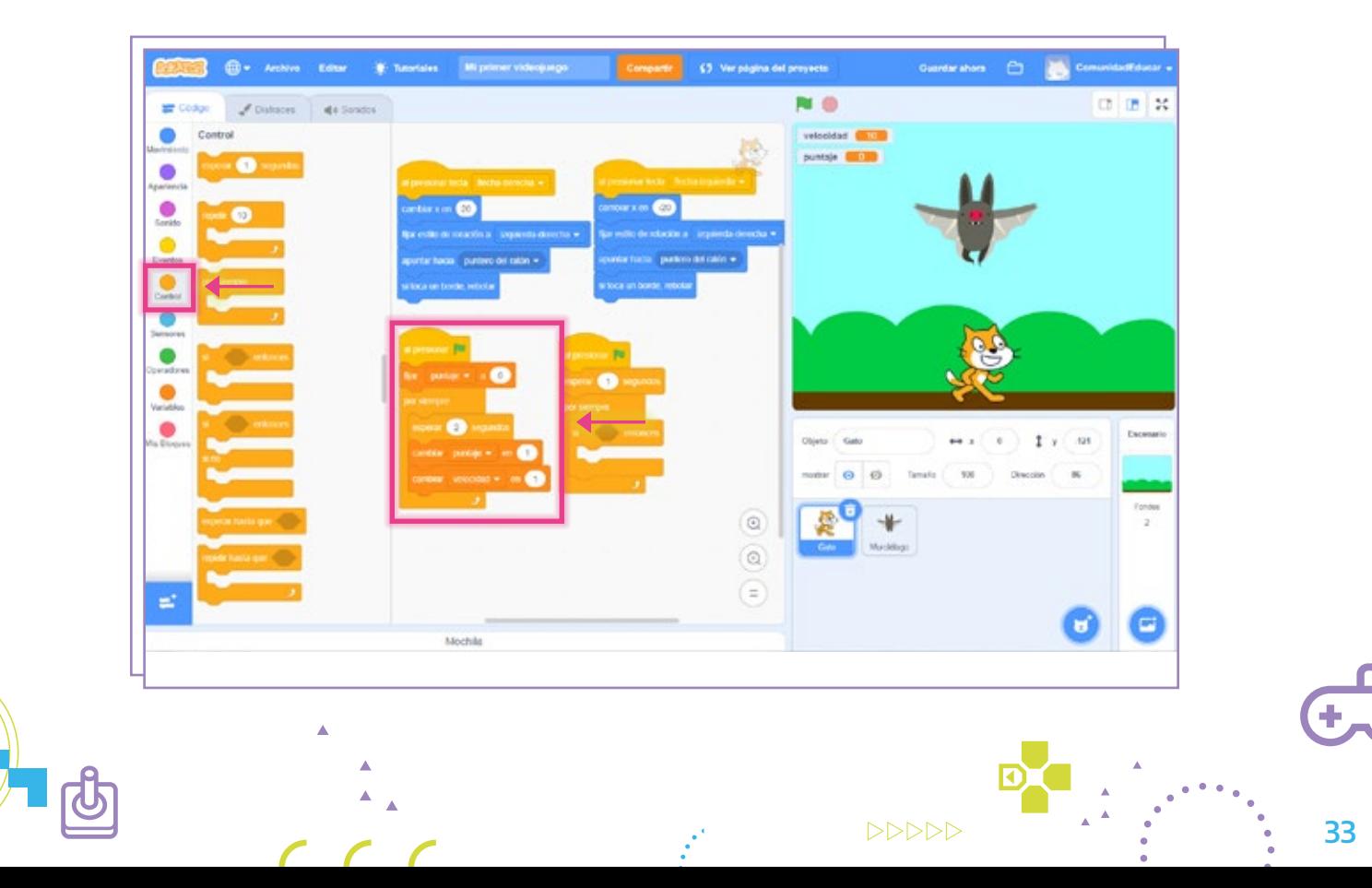

12 Luego indicaremos cuándo queremos que aparezca el mensaje. Dentro del **si** [] entonces insertaremos el bloque de Sensores ¿tocando [el puntero del ratón]? y, desde la lista desplegable, seleccionaremos Murciélago.

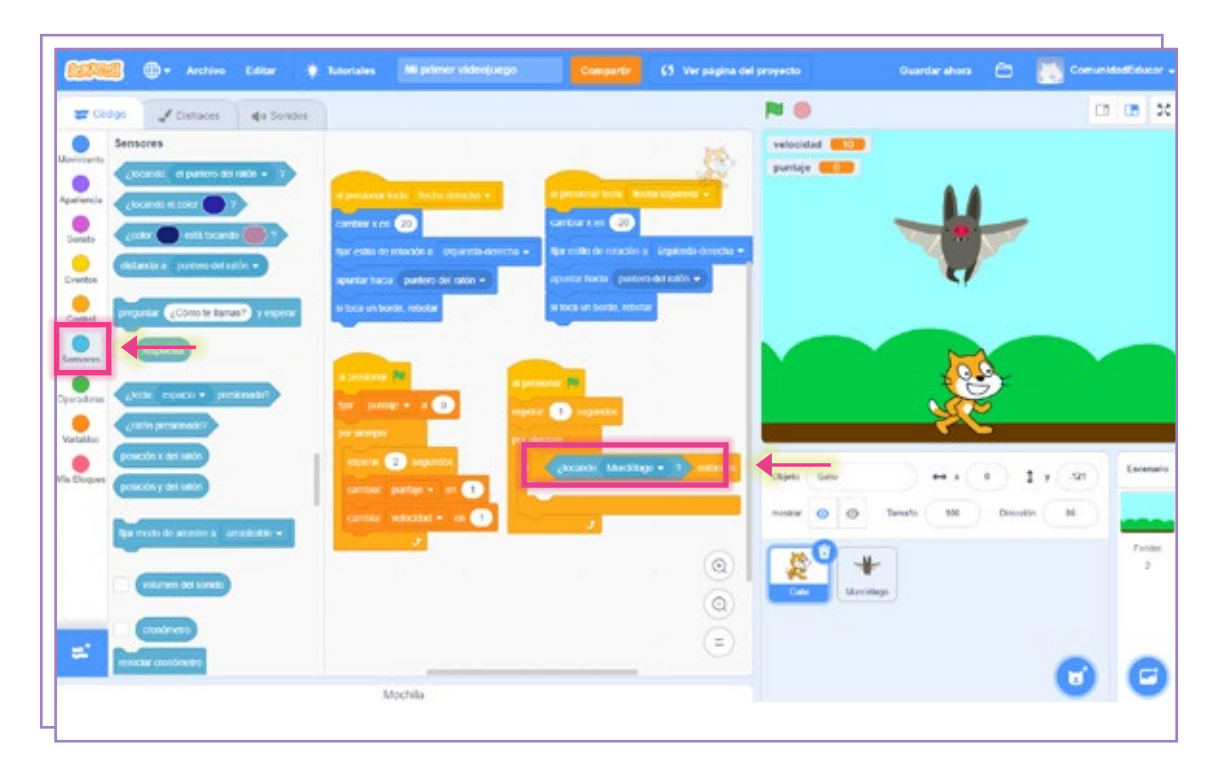

A continuación, sumaremos el contenido del mensaje. 13

Dentro del bloque si [¿tocando Murciélago?] entonces vamos a agregar, desde la categoría Apariencia, el bloque decir [¡Hola!] durante [2] segundos. Cambiaremos el mensaje por **¡Oh no!** y modificaremos el valor numérico por 1.

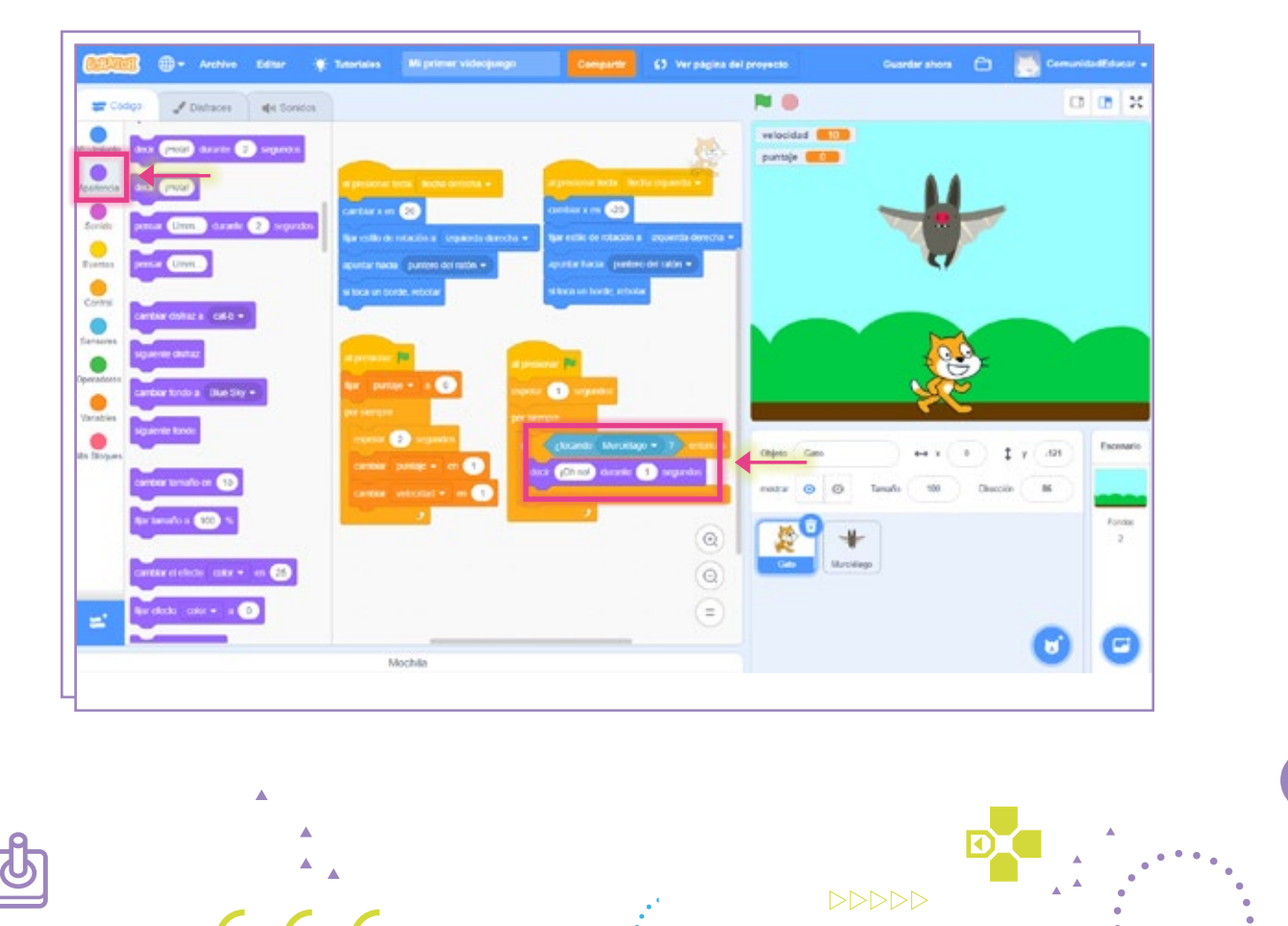

34

Finalmente agregaremos las órdenes que restará el puntaje cada vez que Murciélago 14 toque a Gato. Desde la categoría Variables, en el bloque cambiar [mi variable] en [1], seleccionaremos la variable puntaje y modificaremos el valor numérico en -1.

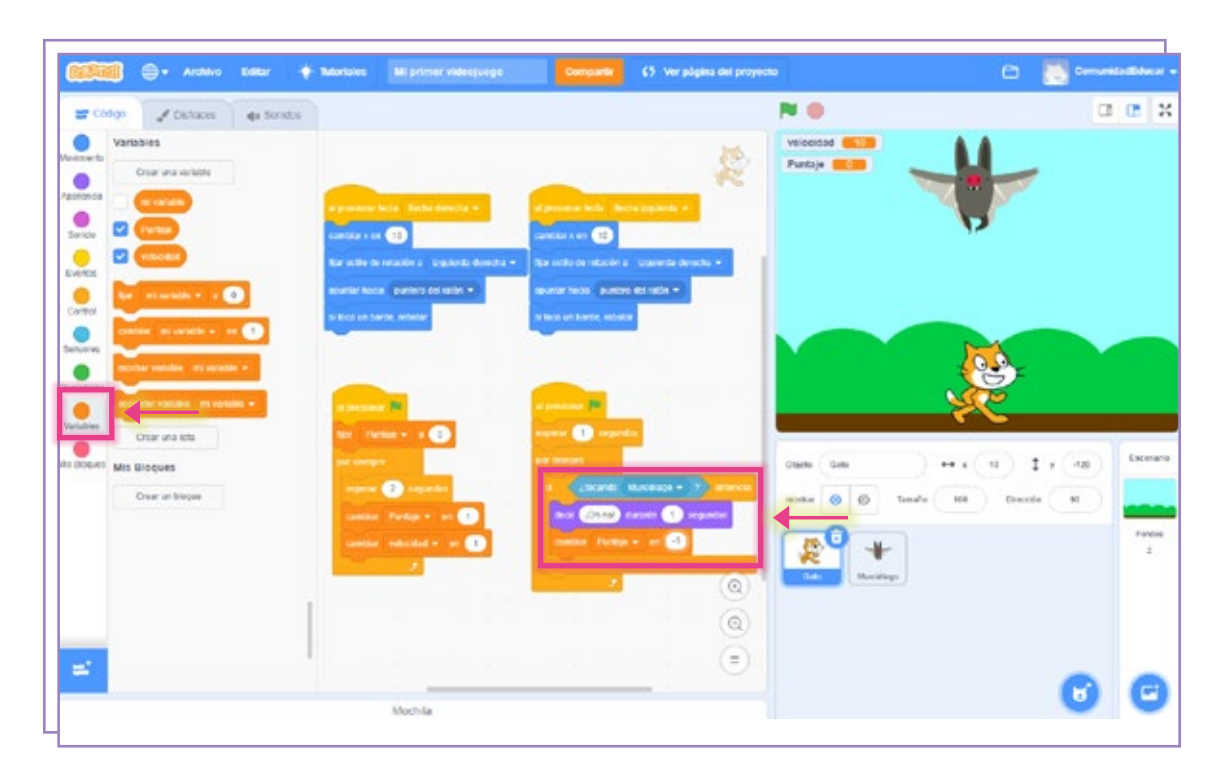

¡Listo! Nuestro videojuego ya está terminado.

Te invitamos a ver el juego terminado y jugarlo desde el portal educ.ar desde el siguiente enlace: https://www.educ.ar/recursos/158943/mi-primer-videojuego o ingresando en este *link* desde la plataforma *online* de Scratch: https://scratch.mit.edu/projects/786033485

La gran comunidad usuaria de Scratch posee en su sitio oficial un espacio para publicar y compartir sus producciones. Explorarlas puede ser una gran fuente de inspiración. No te olvides que es posible ver y analizar los códigos de cada uno de esos proyectos, e incluso reutilizarlos. Podés visitar esta sección en https://scratch.mit.edu/explore/projects/all/

Autoras: Tatiana Vaca Bonet y Maricel Baldoni